# SIB– SISTEMA INTEGRATO DEL BIOLOGICO

## **MANUALE UTENTE**

**GESTIONE PROGRAMMA ANNUALE DELLE PRODUZIONI ANIMALI**

VERSIONE 1.3 DEL 30/06/2015

# Indice

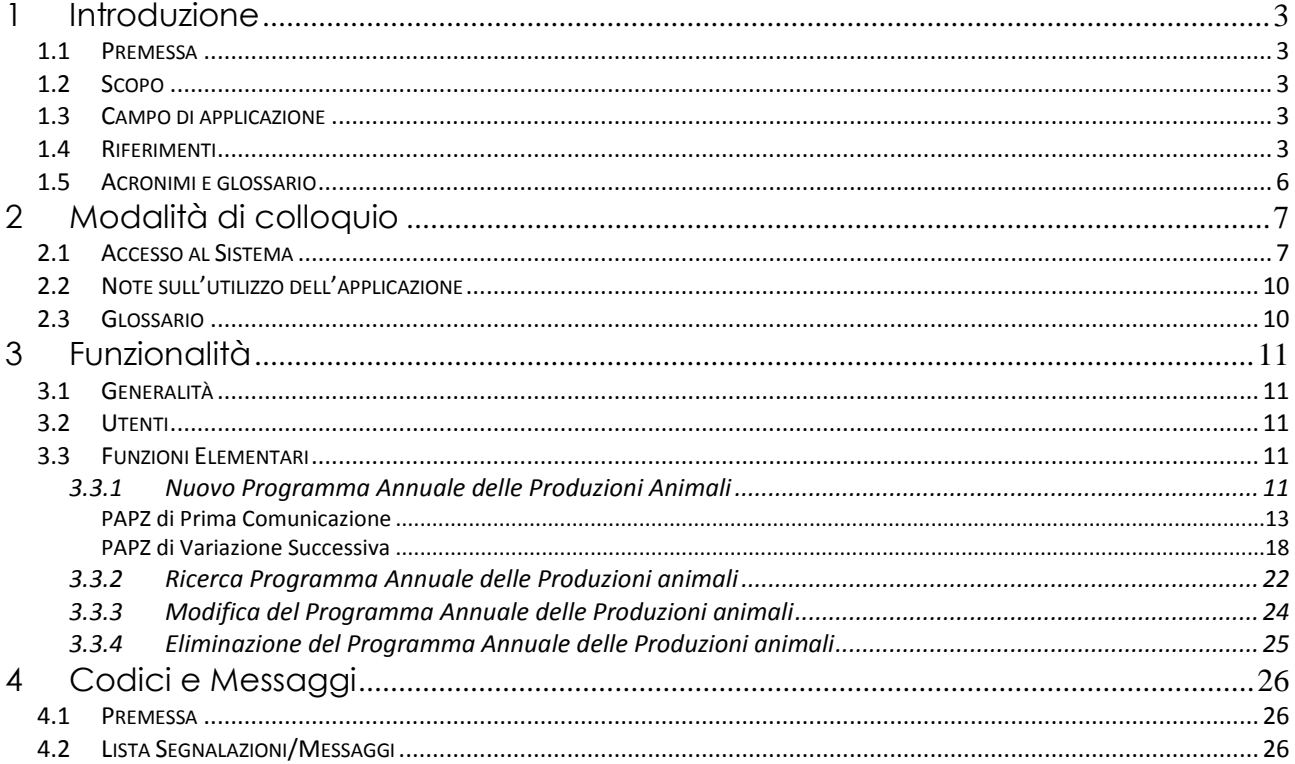

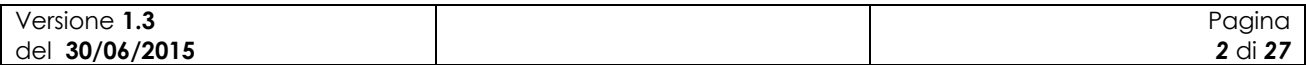

# **1 Introduzione**

## *1.1 Premessa*

Il presente documento rappresenta il manuale utente della componente applicativa denominata "Gestione dei Programmi Annuali delle Produzioni Animali" e descrive sia le modalità di avviamento dell"applicazione che il suo utilizzo.

L"applicazione oggetto del seguente manuale è sviluppata in ambiente web ed è inserita nell"infrastruttura SIAN al fine di utilizzare i servizi di base da esso previsti (utenze, sicurezza, …).

## *1.2 Scopo*

Tale documento è finalizzato a fornire un supporto all"utente al fine di utilizzare le funzioni in premessa.

## *1.3 Campo di applicazione*

Le funzionalità di seguito descritte si inseriscono in un progetto più ampio finalizzato alla gestione, consultazione e verifica dei Programmi Annuali di Produzione, Preparazione e Importazione per gli operatori in ambito biologico.

In particolare il presente manuale si rivolge a tutti gli attori regionali e delle provincie autonome, il MiPAAF, gli operatori degli uffici CAA e gli utenti qualificati che necessitano, per i rispettivi ruoli istituzionali ed amministrativi, di uno strumento per la compilazione, consultazione e presentazione dei Programmi Annuali delle Produzioni Animali.

## *1.4 Riferimenti*

Vengono elencati i documenti che concorrono alla determinazione dei requisiti.

**Tabella 1 – Riferimenti normativi italiani**

| N° Riferimento                                                        | <b>Descrizione</b>                                                                                                    |  |  |
|-----------------------------------------------------------------------|----------------------------------------------------------------------------------------------------|--|--|
| <b>D.Lgs 18</b><br>maggio 2001<br>n.228                               | Decreto Legislativo 29 marzo 2004, n.99 e successive modificazioni e integrazioni                                                                                                    |  |  |
| <b>Decreto</b><br>ministeriale del<br>18/07/2007                      | Modalità di funzionamento del fondo nazionale per la ricerca in agricoltura<br>biologica.                                                                                                    |  |  |
| Decreto<br>ministeriale del<br>23/04/2008                             | Decreto n. 3103 di approvazione del "Programma di azione nazionale per<br>l'agricoltura biologica e i prodotti biologici per l'anno 2007" e il relativo allegato<br>tecnico e prospetto di spesa, che risponde agli obiettivi prioritari e strategici per il<br>settore dell'agricoltura biologica |  |  |
| <b>Decreto</b><br>ministeriale<br>12641/2009                          | Decreto ministeriale 9 settembre 2009, n. 13641 "Programma di azione nazionale<br>per l'agricoltura biologica e i prodotti biologici – impiego fondi 2008-2009".                                                                                                    |  |  |
| Modifica del<br>Decreto<br>ministeriale del<br>27/11/2009 n.<br>18354 | Disposizioni per l'attuazione dei Regolamenti (CE) n.834/2007, n.889/2008,<br>n.1235/2008 e successive modifiche riguardanti la produzione biologica<br>e<br>l'etichettatura dei prodotti biologici, pubblicato nella G.U. n.171 del 24 luglio 2010.                                               |  |  |
| Versione 1.3<br>del 30/06/2015                                        | Pagina<br>3 di 27                                                                                                    |  |  |

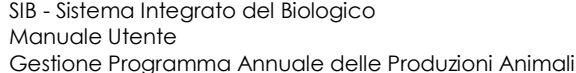

MIKG\_MANUALE\_UTENTE\_PAPZ\_v1.3\_20150630.50630

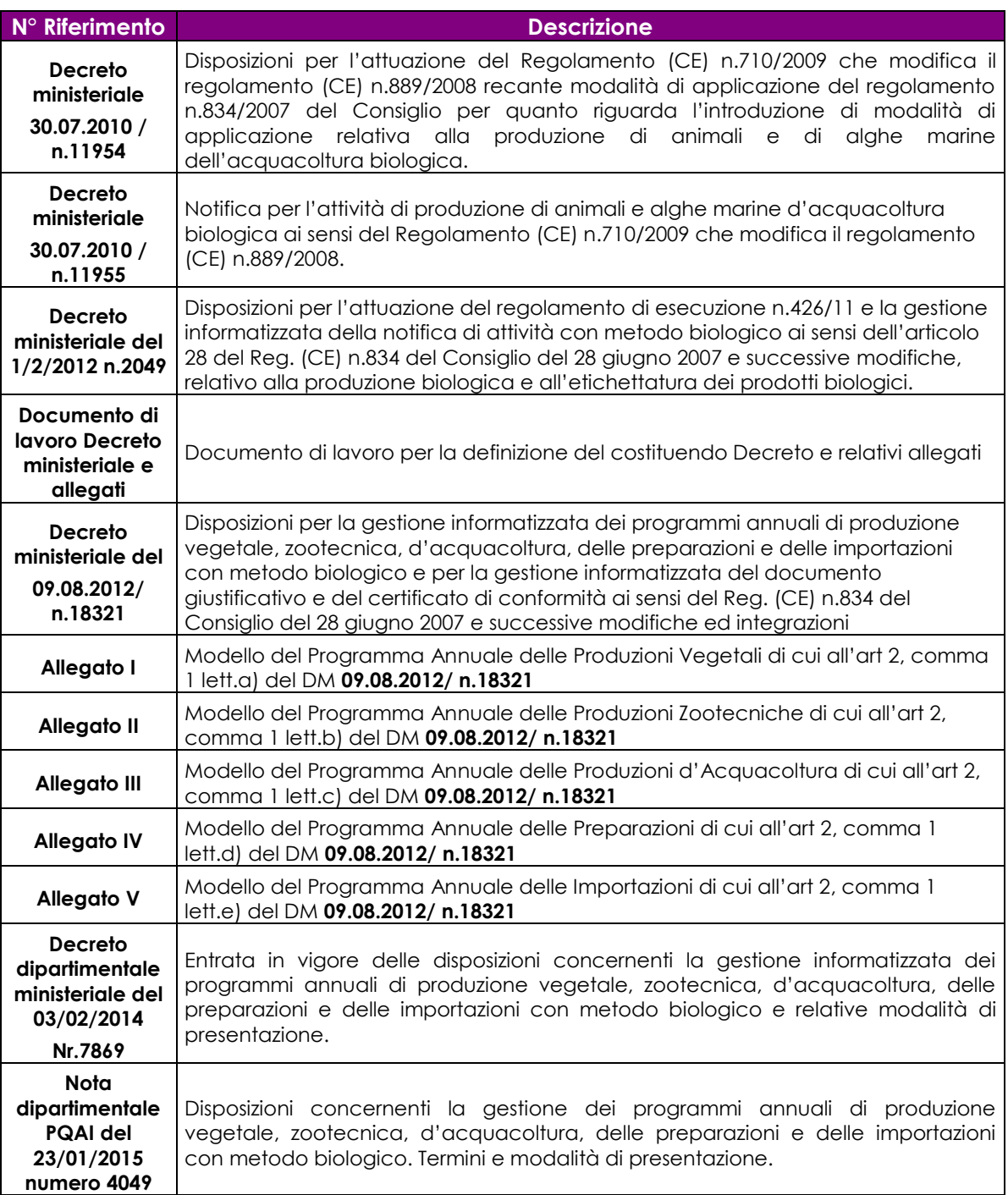

#### **Tabella 2 – Riferimenti normativi europei**

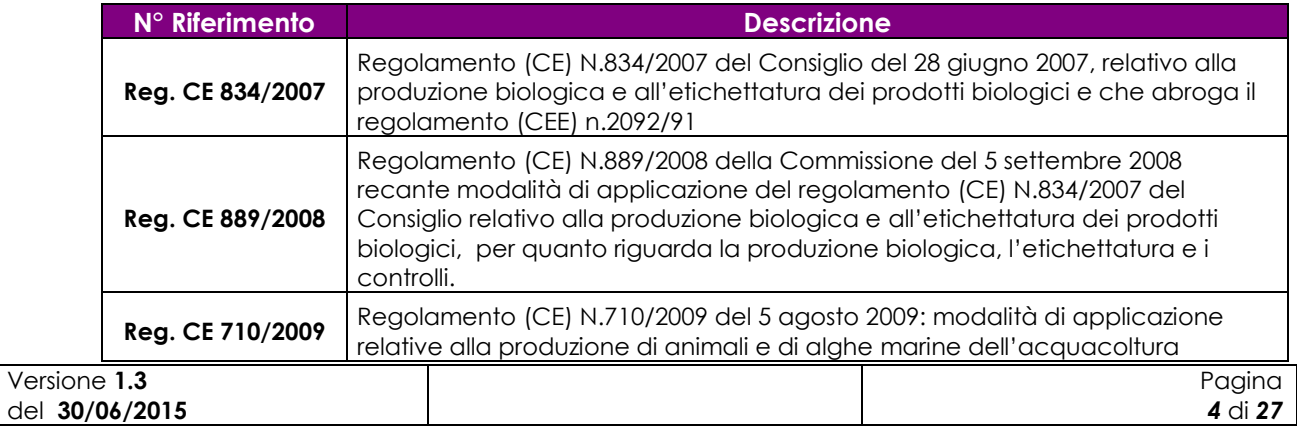

MIKG\_MANUALE\_UTENTE\_PAPZ\_v1.3\_20150630.50630

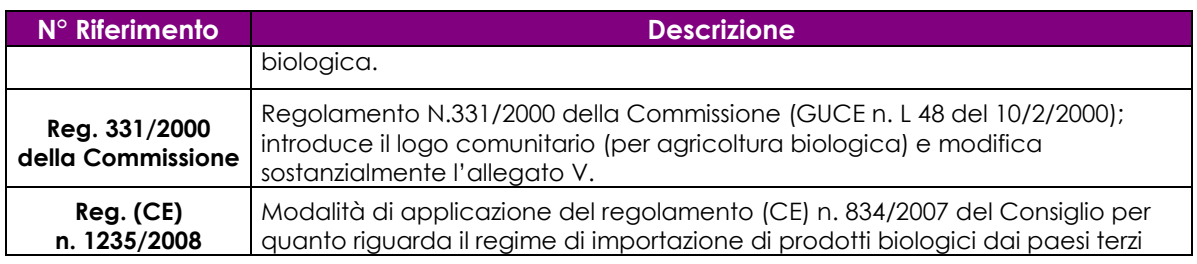

#### **Tabella 3 – Altri riferimenti**

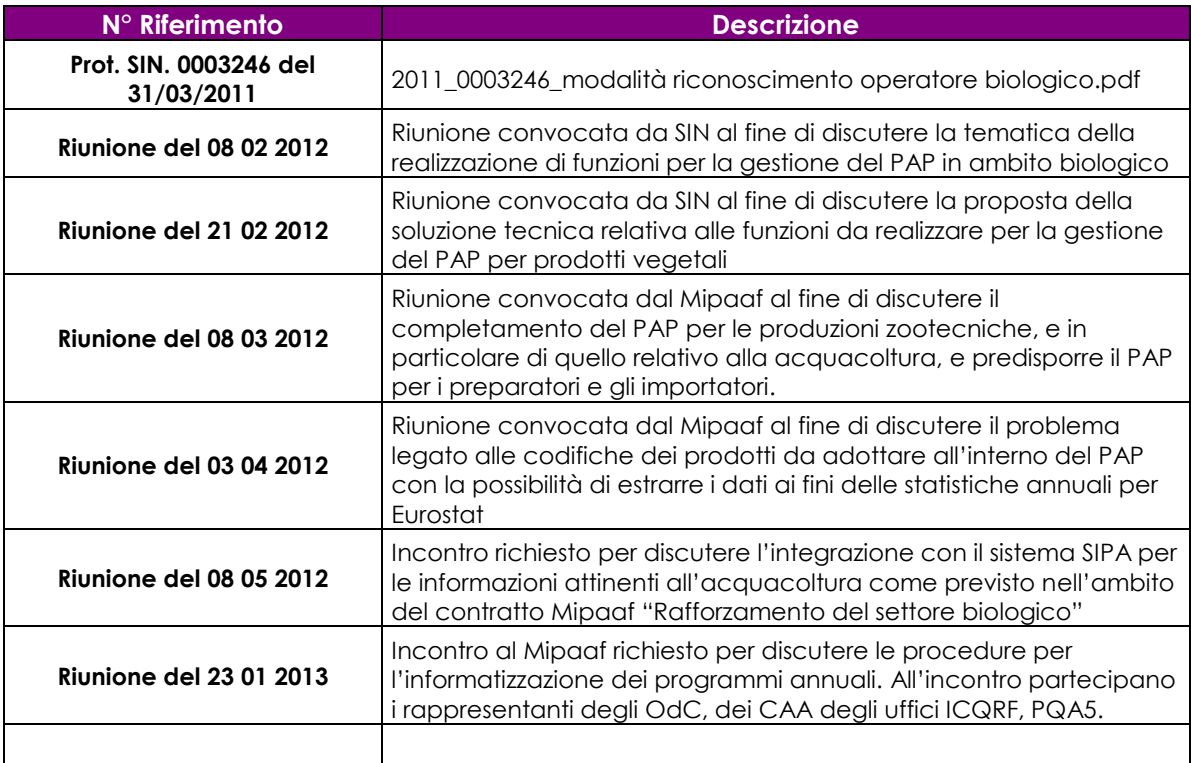

#### **Tabella 4 – Registro delle modifiche**

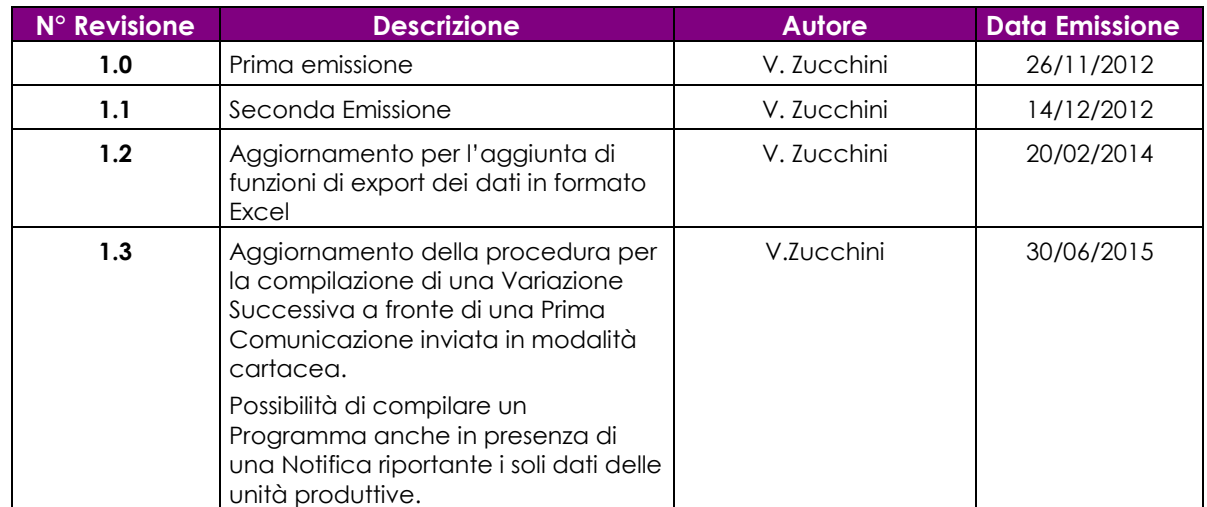

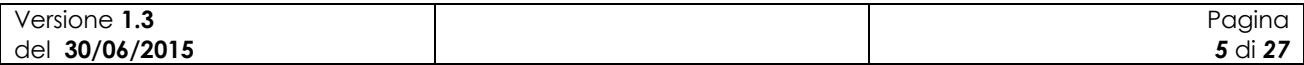

# *1.5 Acronimi e glossario*

#### **Tabella 5 – Acronimi e glossario**

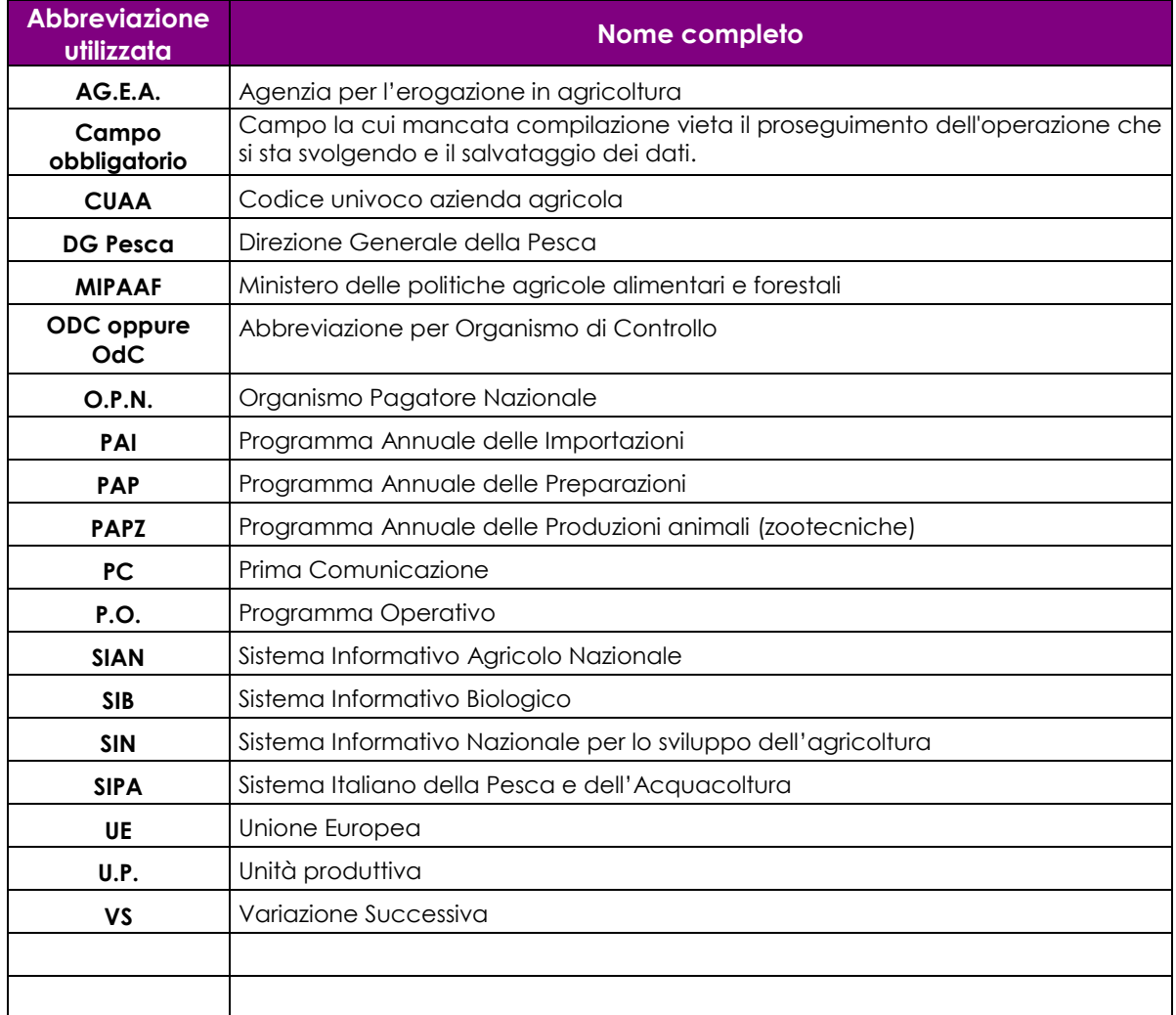

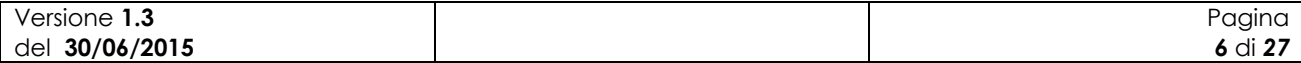

# **2 Modalità di colloquio**

In questo capitolo viene descritta la funzionalità per la Gestione dei Programmi Annuali delle Produzioni Animali, accessibile tramite il Portale Sian. Si fa presente che l"applicazione in cui tale funzionalità è ospitata è stata adeguata alla vigente normativa in materia di accessibilità.

## *2.1 Accesso al Sistema*

L"accesso all"applicazione avviene attraverso l"autenticazione al Portale SIAN.

Collegarsi al sito del Sistema Informativo Agricolo Nazionale digitando l"indirizzo: [http://www.sian.it](http://www.sian.it/)

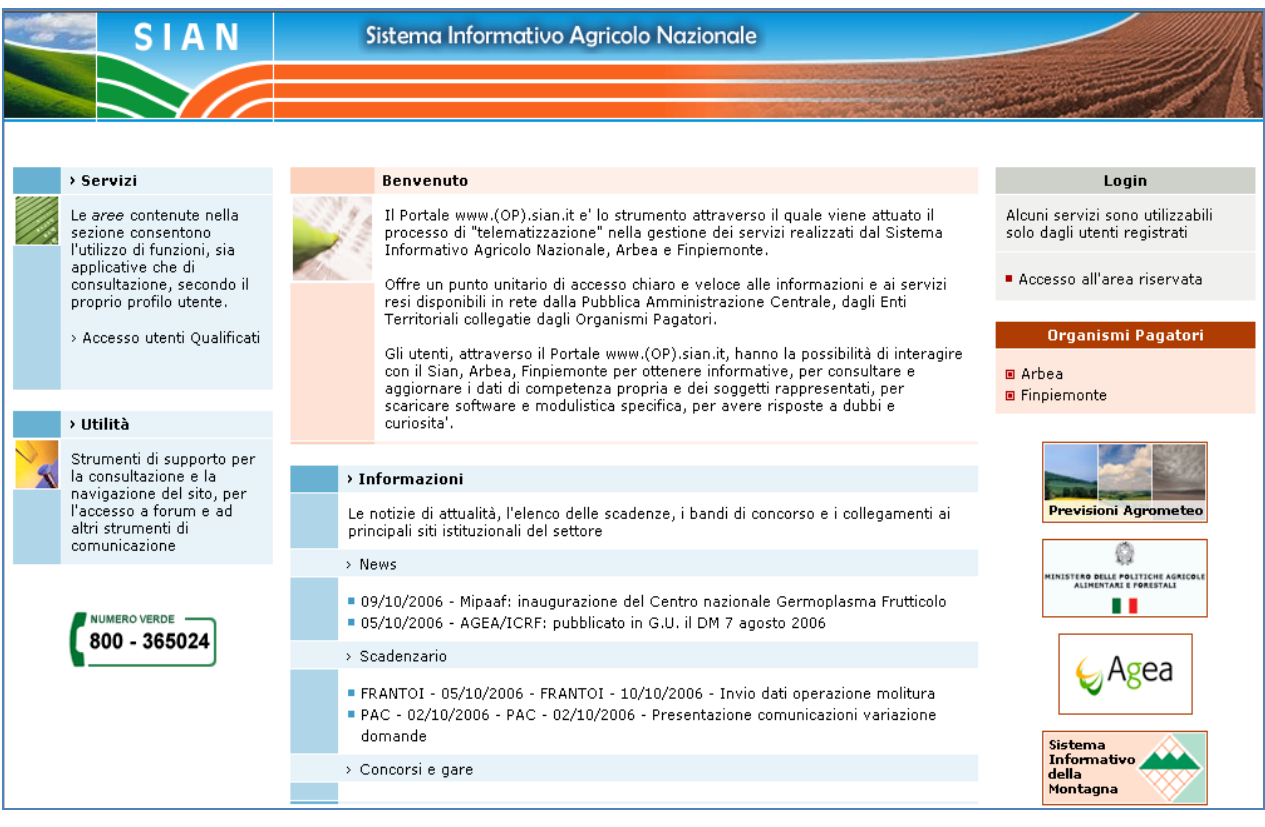

#### **Figura 1: Portale Sian**

Utente istituzionale (operatore CAA, operatore Regione o Provincia Autonoma, funzionario MiPAAF) :

Eseguire la login attraverso l"Accesso all"area riservata

Apparirà la seguente maschera in cui si dovrà digitare User Name e Password, assegnate al singolo utente.

Cliccare sul tasto Login:

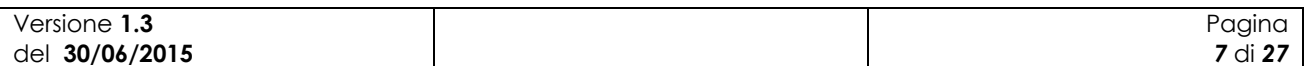

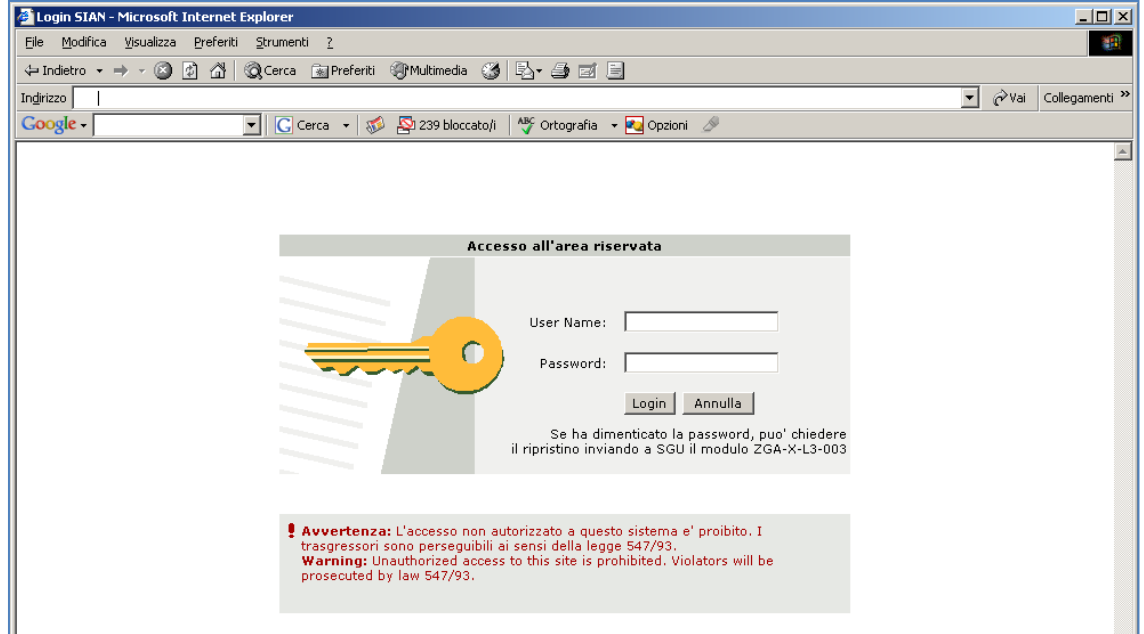

#### **Figura 2: Accesso all'area riservata**

Una volta premuto il tasto Login è visualizzato l"avviso di protezione e l"utente dovrà premere il tasto "Sì" per accedere all'area riservata.

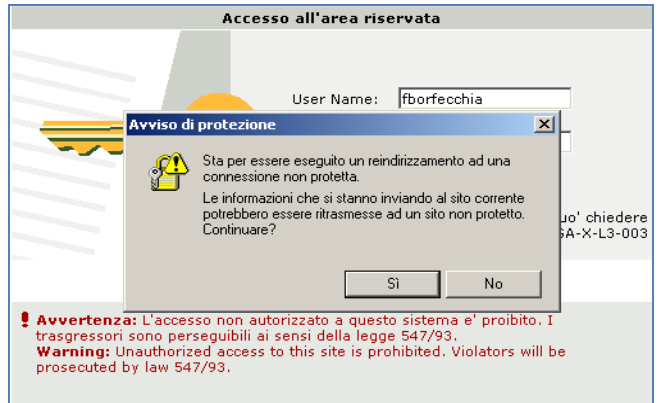

#### **Figura 3: Avviso di protezione**

A questo punto il portale visualizzerà l"home page dell"utente contenente sia le informazioni di carattere generale che i servizi a cui ha diritto di accedere l"utente.

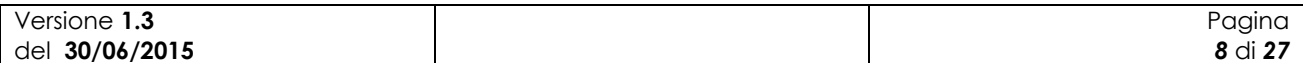

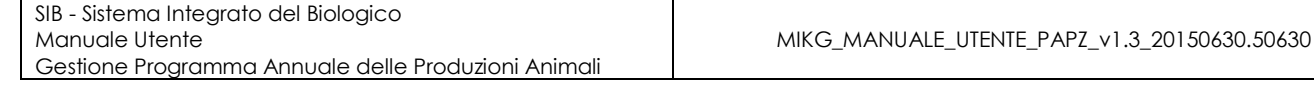

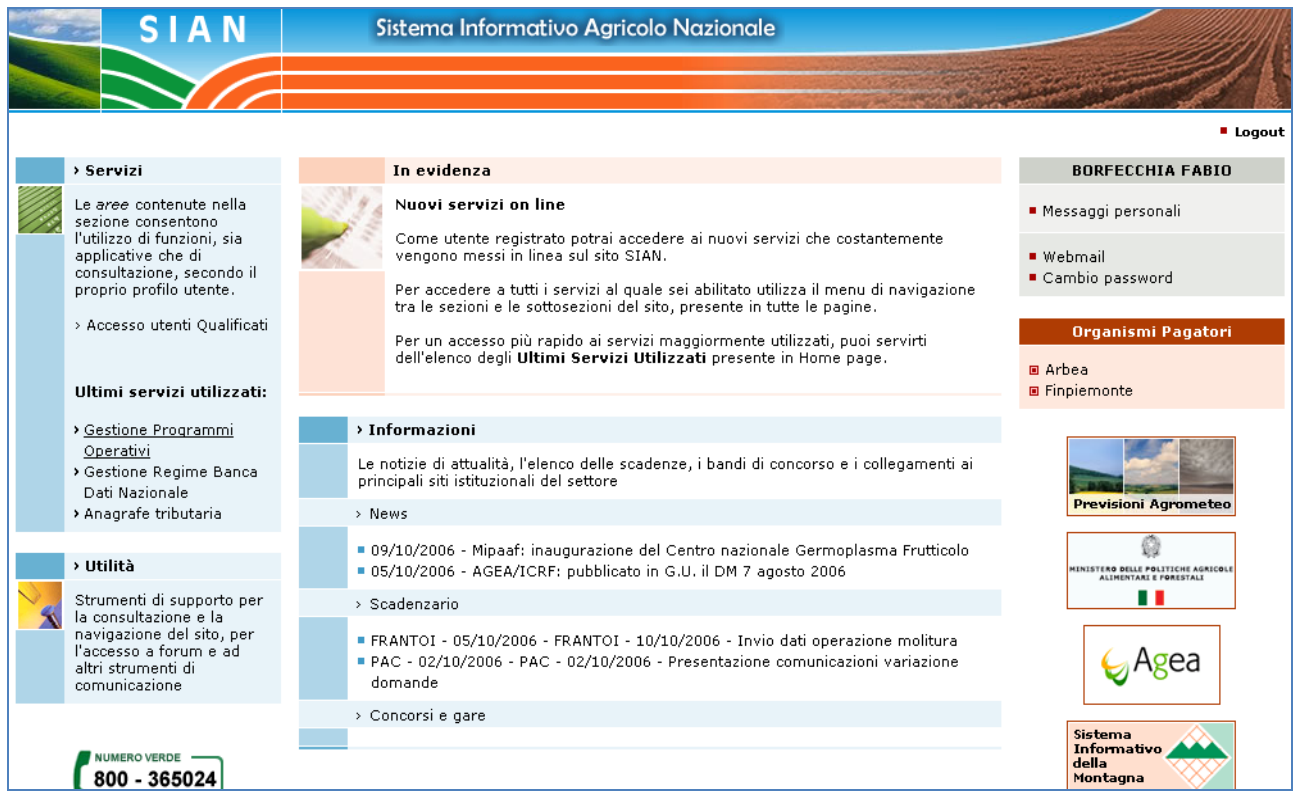

#### **Figura 4: Home page area riservata Sian**

Per accedere a tali servizi occorre selezionare sulla sinistra della pagina la voce "Servizi" e successivamente la voce "Gestione." A questo punto comparirà l"elenco dei servizi ai quali si ha diritto di accedere.

Selezionare la voce "Settore Biologico" e successivamente "Programmi Annuali di Produzione, Preparazione e Importazione".

Utente qualificato (operatore del settore biologico, delegato di uno o più operatori del settore biologico) :

E" necessario collegarsi all"area riservata del portale MIPPAF [\(http://www.sian.it/portale-mipaaf](http://www.sian.it/portale-mipaaf) ) utilizzando il link "Accesso all"area riservata" e navigare nella sezione "Servizi" e quindi "Programmi Annuali di Produzione, Preparazione e Importazione".

Attraverso la pagina visualizzata sarà possibile per l"utente accedere a tutte le funzioni a cui risulta abilitato.

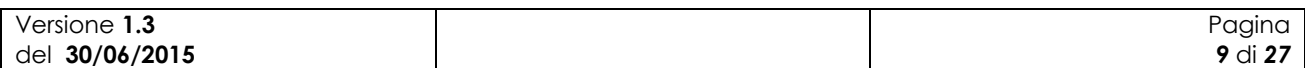

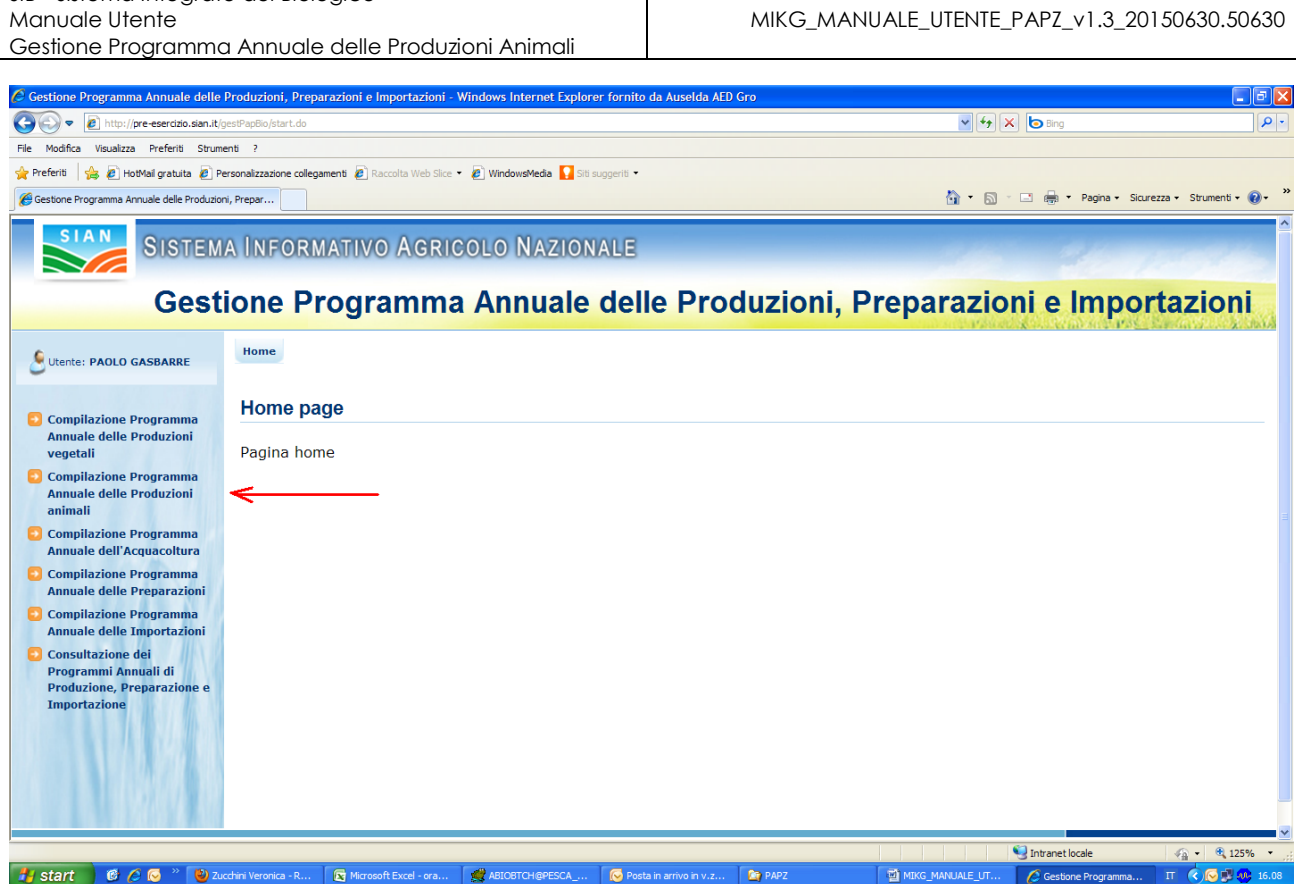

**Figura 5: Home page Programmi Annuali di Produzione, Preparazione e Importazione**

Per utilizzare la funzione oggetto del presente manuale è necessario selezionare la voce "Compilazione Programma Annuale delle Produzioni animali".

## *2.2 Note sull'utilizzo dell'applicazione*

IMPORTANTE : Per la corretta navigazione all"interno dell"applicazione è di fondamentale importanza utilizzare solo le voci messe a disposizione dalle pagine del sistema, in particolar modo per tornare a schermate precedenti va evitato l"utilizzo dei pulsanti del Browser (Iexplorer, Firefox etc) Indietro/Avanti (Back/Forward) e vanno invece utilizzare le voci di menù a disposizione sulla pagina corrente.

## *2.3 Glossario*

SIB - Sistema Integrato del Biologico

Si definisce RADIO-BUTTON l"elemento visualizzato in seguito:

 $\circ$ 

tale elemento permette di selezionare una sola voce all" interno di una lista.

Si definisce CHECK-BOX l"elemento visualizzato in seguito:

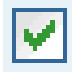

tale elemento permette di selezionare una o più voci all" interno di una lista.

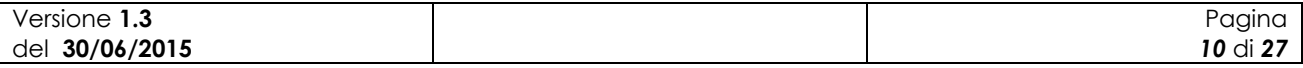

# **3 Funzionalità**

## *3.1 Generalità*

L"applicazione in oggetto riguarda i Programmi Annuali delle Produzioni Animali (Zootecniche) in ambito biologico.

Tramite tale applicazione l"operatore (eventualmente assistito dal CAA di competenza) potrà compilare, ricercare, modificare, eventualmente eliminare i propri Programmi annuali delle produzioni animali (successivamente PAPZ). Terminata la fase di compilazione potrà notificarne la presenza a sistema all"OdC deputato al successivo controllo.

Affinché sia possibile acquisire il PAPZ deve essere presente una notifica che sia stata compilata dall"utente e almeno rilasciata (PRESENTATA), e che successivamente a seguito dell"iter amministrativo sia stata ritenuta valida (IDONEA, RICONOSCIUTA, PUBBLICATA). Quindi non potrà essere acquisito un PAPZ per una notifica ancora in stato di compilazione o che sia stata giudicata non idonea/valida.

## *3.2 Utenti*

Di seguito la tabella riepilogativa che mostra le competenze per singole funzioni.

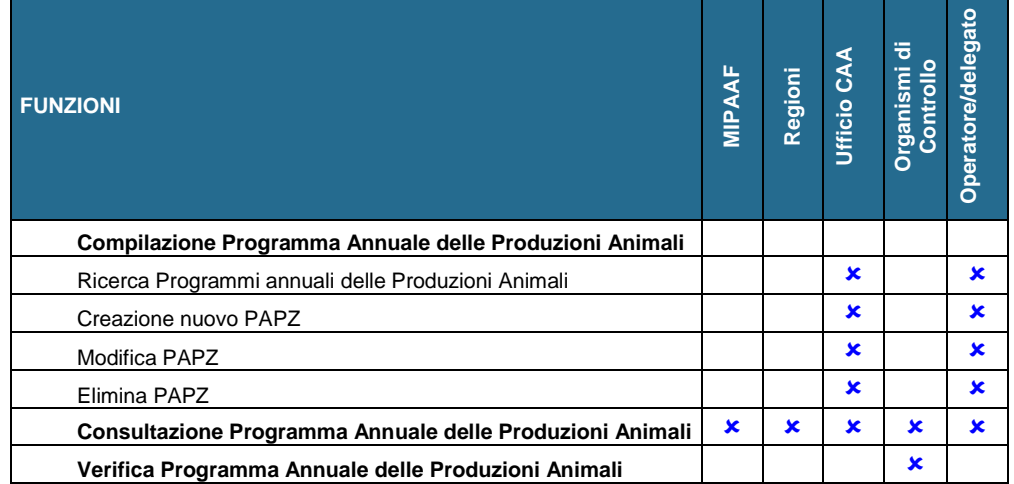

L"abilitazione delle funzioni per l"utente qualificato è legata anche alla tipologia di azienda e di attività svolta.

## *3.3 Funzioni Elementari*

### **3.3.1 Nuovo Programma Annuale delle Produzioni Animali**

La funzionalità consente all"utente abilitato di creare un nuovo programma annuale delle produzioni animali (zootecniche).

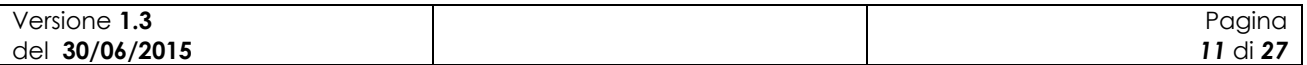

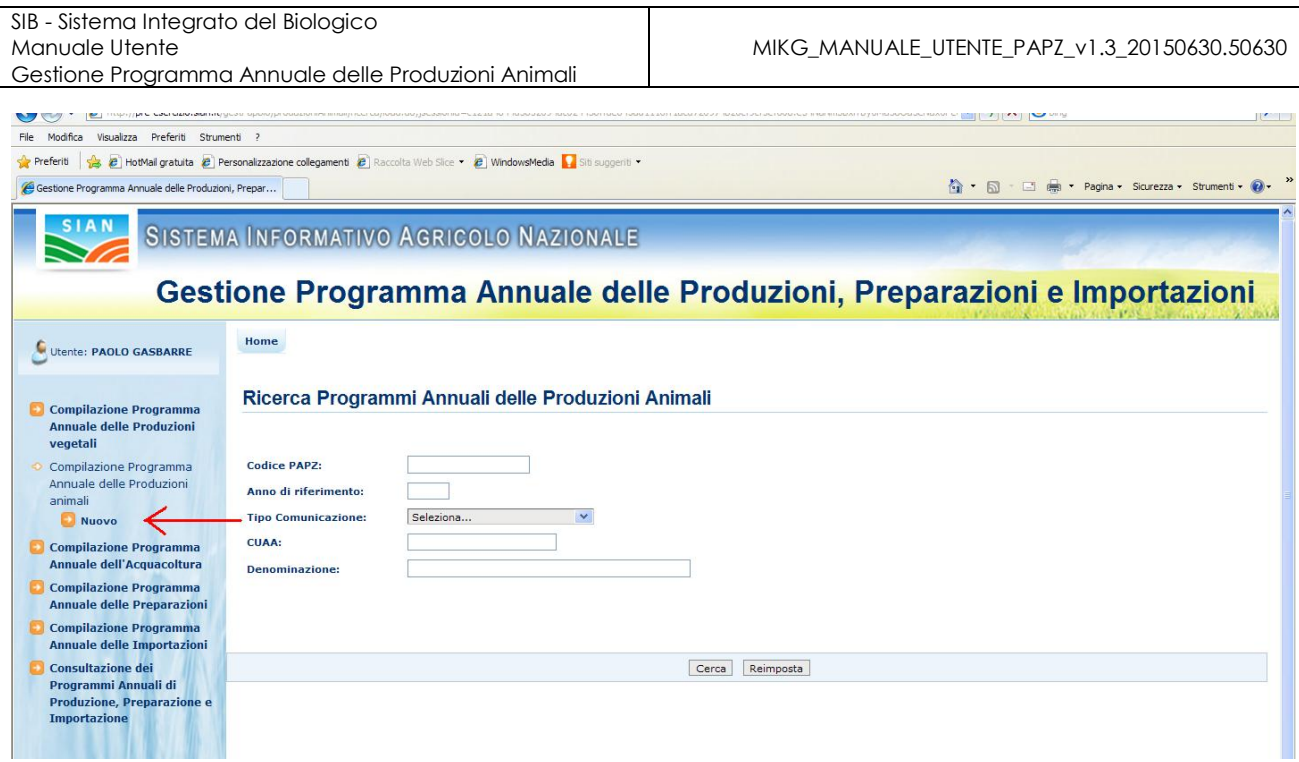

**Figura 6: Nuovo Programma Annuale delle Produzioni Animali – Ricerca Soggetto**

Selezionando la voce "Compilazione Programma Annuale delle Produzioni animali" e successivamente "Nuovo" viene prospettata all"utente una maschera per la ricerca del soggetto per il quale si intende registrare il nuovo PAPZ. Tale maschera contiene le seguenti informazioni:

- CUAA;
- Denominazione.

Per poter intraprendere la ricerca deve essere valorizzato almeno uno dei due campi.

Premendo il bottone "Ricerca" viene visualizzato l"elenco dei soggetti rispondenti ai criteri di ricerca digitati dall"utente.

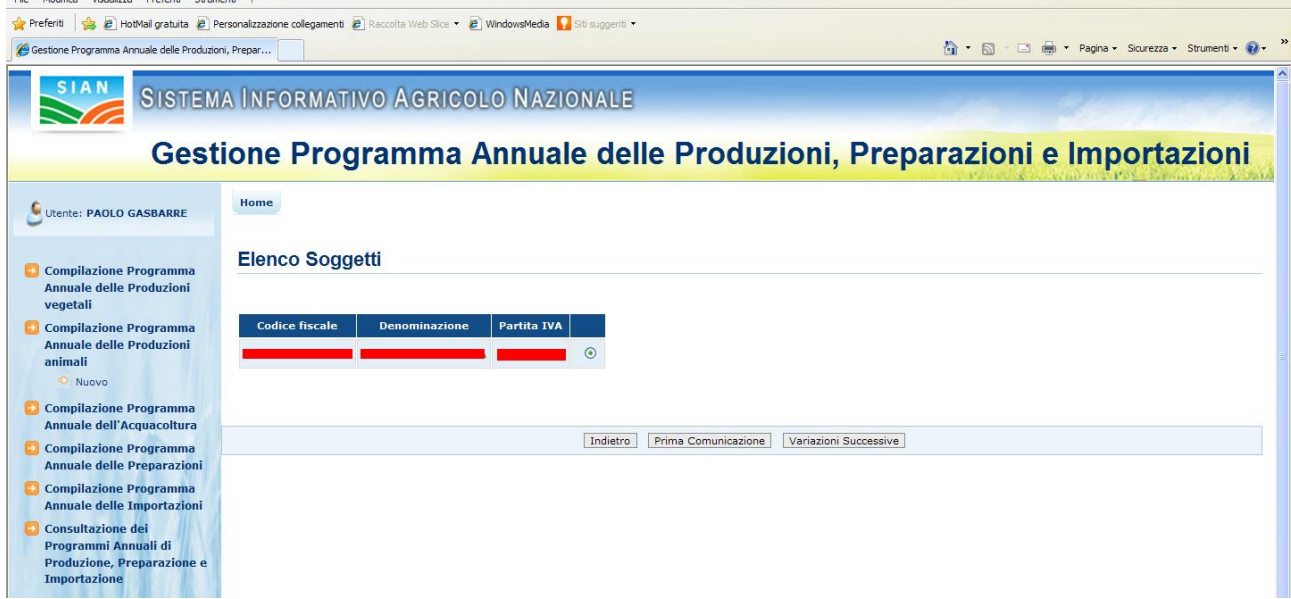

**Figura 7: Risultato della ricerca - Elenco soggetti**

| Versione 1.3   | 'agına          |
|----------------|-----------------|
| del 30/06/2015 | <b>12 di 27</b> |

Selezionato il soggetto desiderato l"utente potrà decidere se procedere alla creazione di un PAPZ di "Prima Comunicazione" o di "Variazione Successiva" o, nel caso di Prima Comunicazione inviata in modalità cartacea, di "Variazione da PC cartacea".

# **PAPZ di Prima Comunicazione**

Alla pressione del bottone "Prima Comunicazione" l"applicazione esegue i controlli di verifica per l"acquisizione del PAPZ di prima comunicazione.

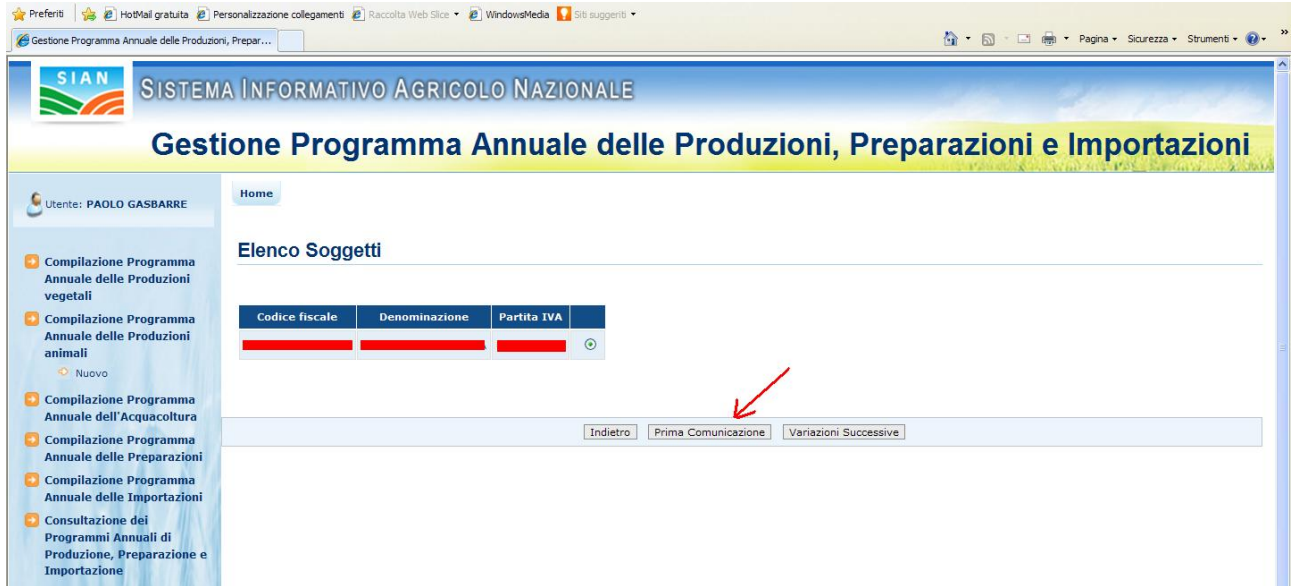

**Figura 8: Nuovo Programma Annuale delle Produzioni animali – Prima Comunicazione**

Viene verificato che per l"operatore in questione sia presente a sistema una Notifica almeno in stato PRESENTATA (compilata e rilasciata) e che comunque non risulti successivamente invalidata o ritenuta non idonea.

Nel caso di esito positivo dei controlli viene prospettata all"utente la seguente maschera.

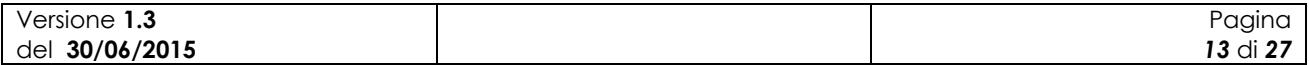

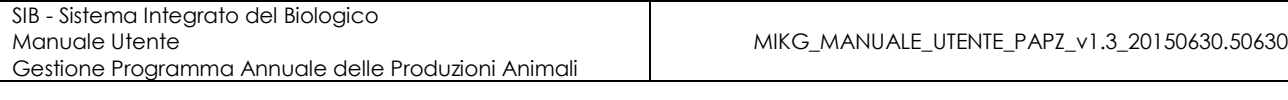

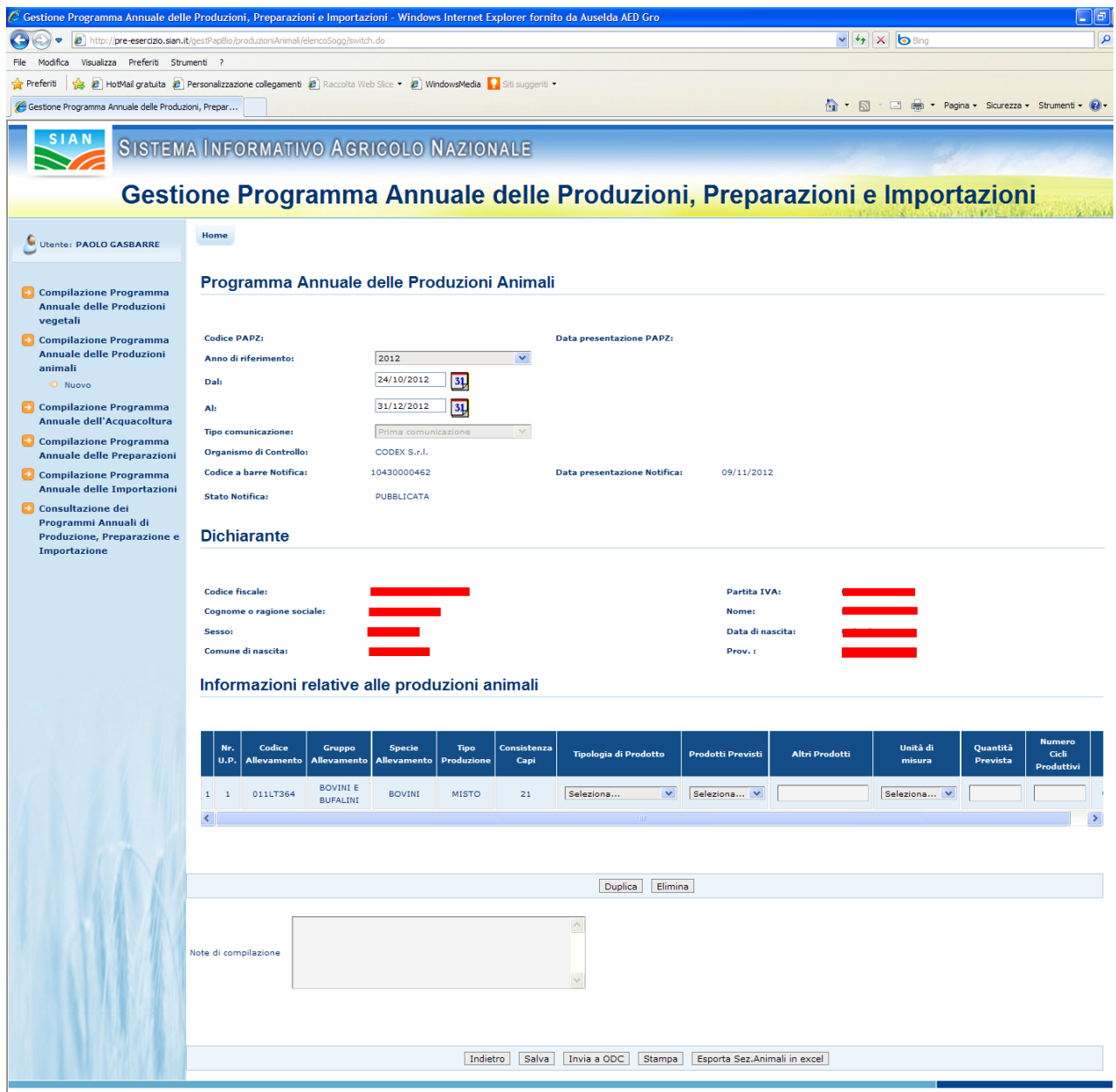

**Figura 9: Inserimento nuovo Programma Annuale delle Produzioni Animali di Prima Comunicazione**

La pagina presenta diverse sezioni (Programma annuale delle produzioni animali, Dichiarante, Informazioni relative alle produzioni animali) riportanti rispettivamente i dati del Programma annuale, del dichiarante e delle produzioni previste per l"anno e il periodo di riferimento.

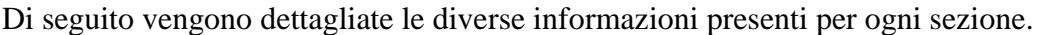

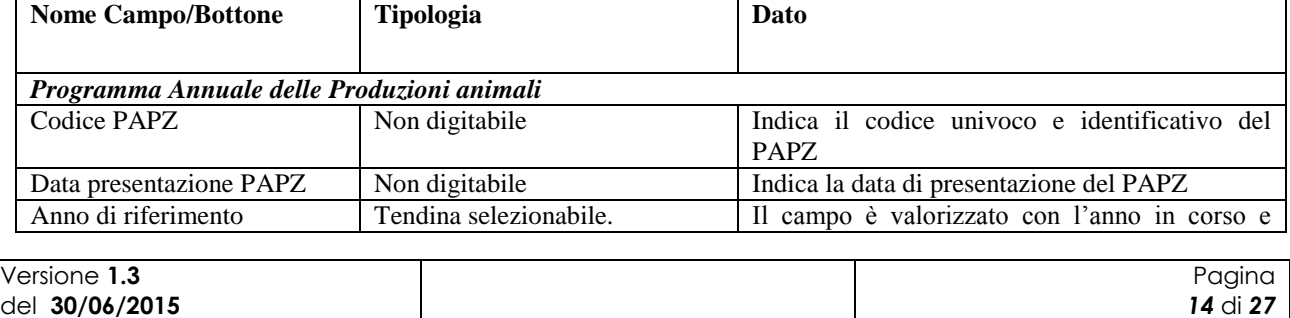

Gestione Programma Annuale delle Produzioni Animali

MIKG\_MANUALE\_UTENTE\_PAPZ\_v1.3\_20150630.50630

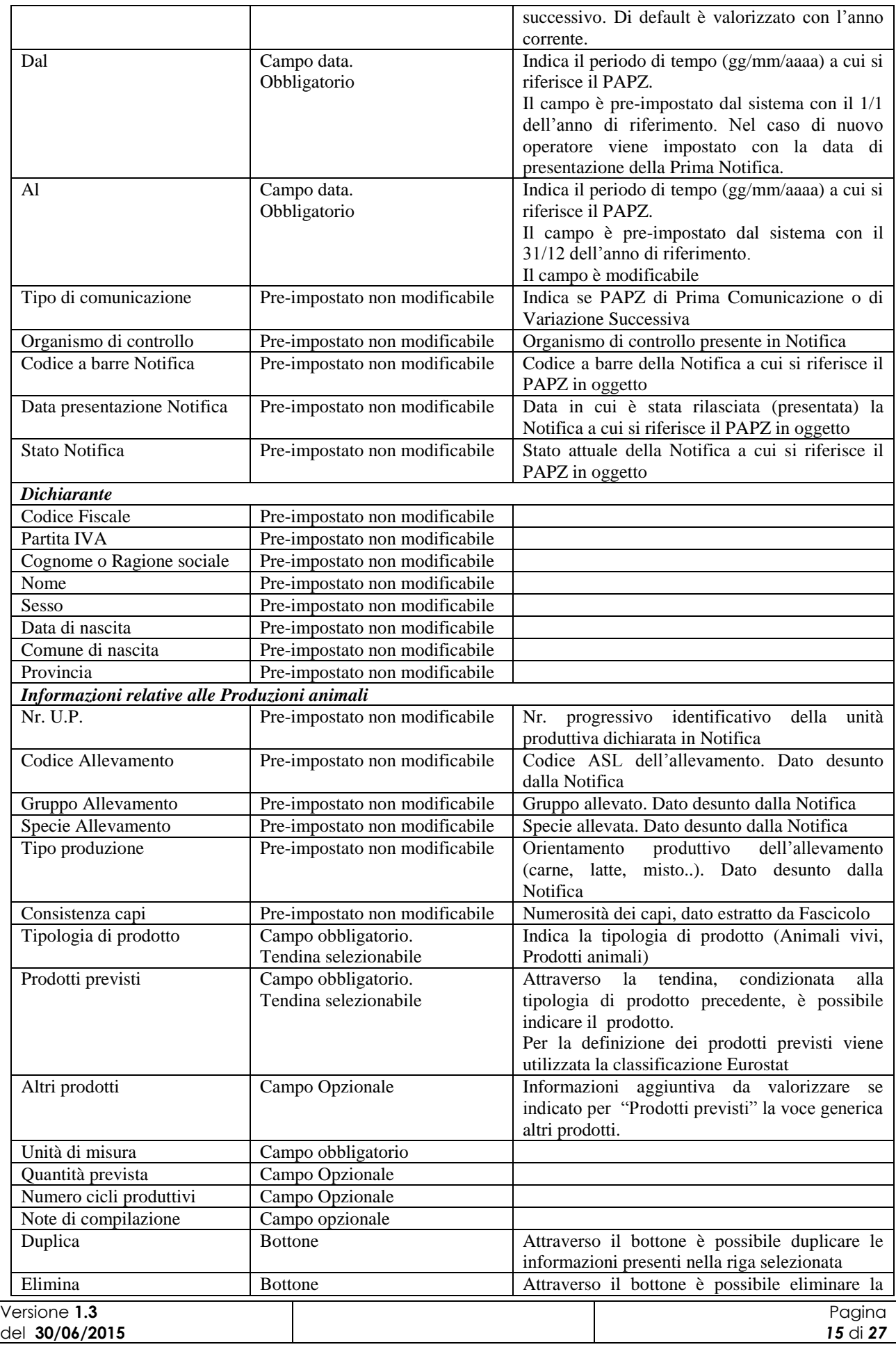

MIKG\_MANUALE\_UTENTE\_PAPZ\_v1.3\_20150630.50630

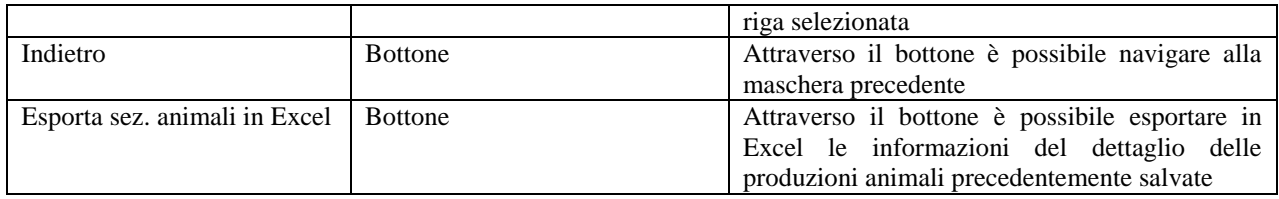

Nel caso il programma fosse riferito ad una notifica riportante i soli dati descrittivi delle unità operative, poiché acquisita con dati parziali, le informazioni relative agli allevamenti e all"attività zootecnica verranno recuperate dal Fascicolo Aziendale. In tale situazione il sistema prospetterà tutti gli allevamenti indipendentemente dal metodo di conduzione (biologico, convenzionale, misto promiscuo) e l"utente dovrà valorizzare tale informazione. Ai fini della presentazione del PAPZ dovranno essere obbligatoriamente dettagliate solo le produzioni relative ad allevamenti condotti con il metodo biologico.

Una volta inserite tutte le informazioni richieste per il dettaglio delle produzioni attraverso la pressione del bottone "Salva" sarà registrato a sistema il nuovo PAPZ di Prima Comunicazione e sarà visibile all"utente il codice PAPZ associato allo stesso.

Al momento del salvataggio il sistema controlla che per l"operatore non sia già presente un PAPZ di Prima comunicazione relativo a stesso anno, periodo temporale.

Una volta terminata la compilazione del PAPZ in ogni sua parte e eseguito il salvataggio, l"utente potrà notificarne la presenza a sistema tramite il bottone "Invia a OdC". In questo caso il sistema valorizza in maschera la data di presentazione del PAPZ che sarà considerata come data di inoltro agli OdC e, quindi, come data su cui effettuare i controlli per determinare se la comunicazione è avvenuta entro i termini temporali previsti.

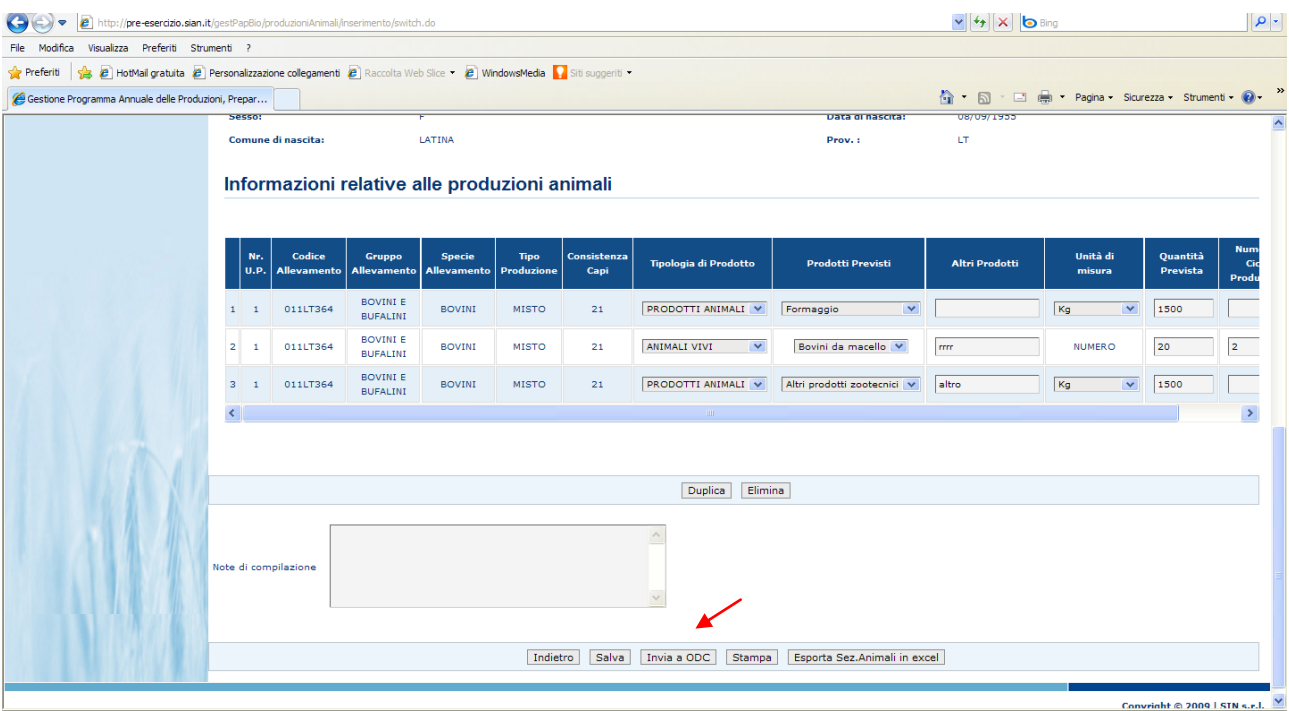

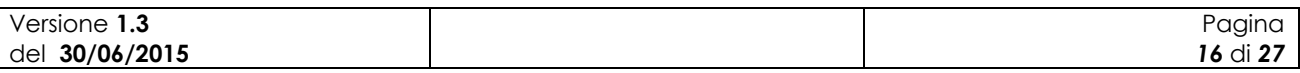

#### **Figura 10: Programma Annuale delle Produzioni animali di Prima Comunicazione – Invia a OdC**

A seguito dell"operazione di "Invia a OdC" il PAPZ non sarà più modificabile o eliminabile. L"utente verrà avvisato tramite un messaggio come mostra la figura seguente.

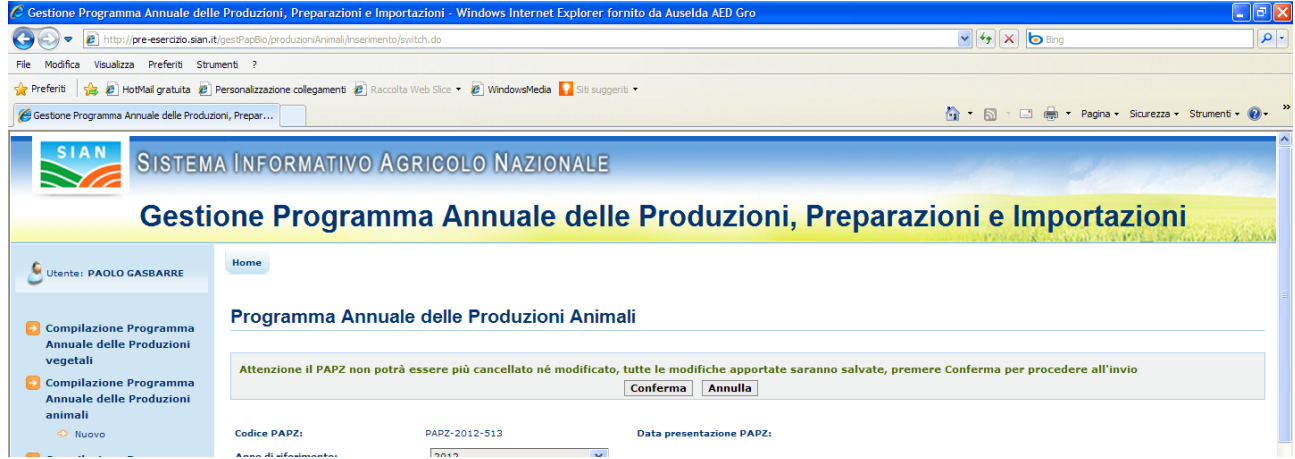

**Figura 11: Messaggio di conferma operazione Invia a OdC**

Il bottone "Recupera PAPZ" aiuta l"utente nella compilazione di un programma annuale di prima comunicazione. Infatti, alla pressione del bottone la sezione "Informazioni relative alle produzioni animali" presente in maschera sarà valorizzata con i dati estratti dall"ultimo PAPZ relativo alla stessa Notifica che sia valido e che sia stato completato e notificato agli Odc.

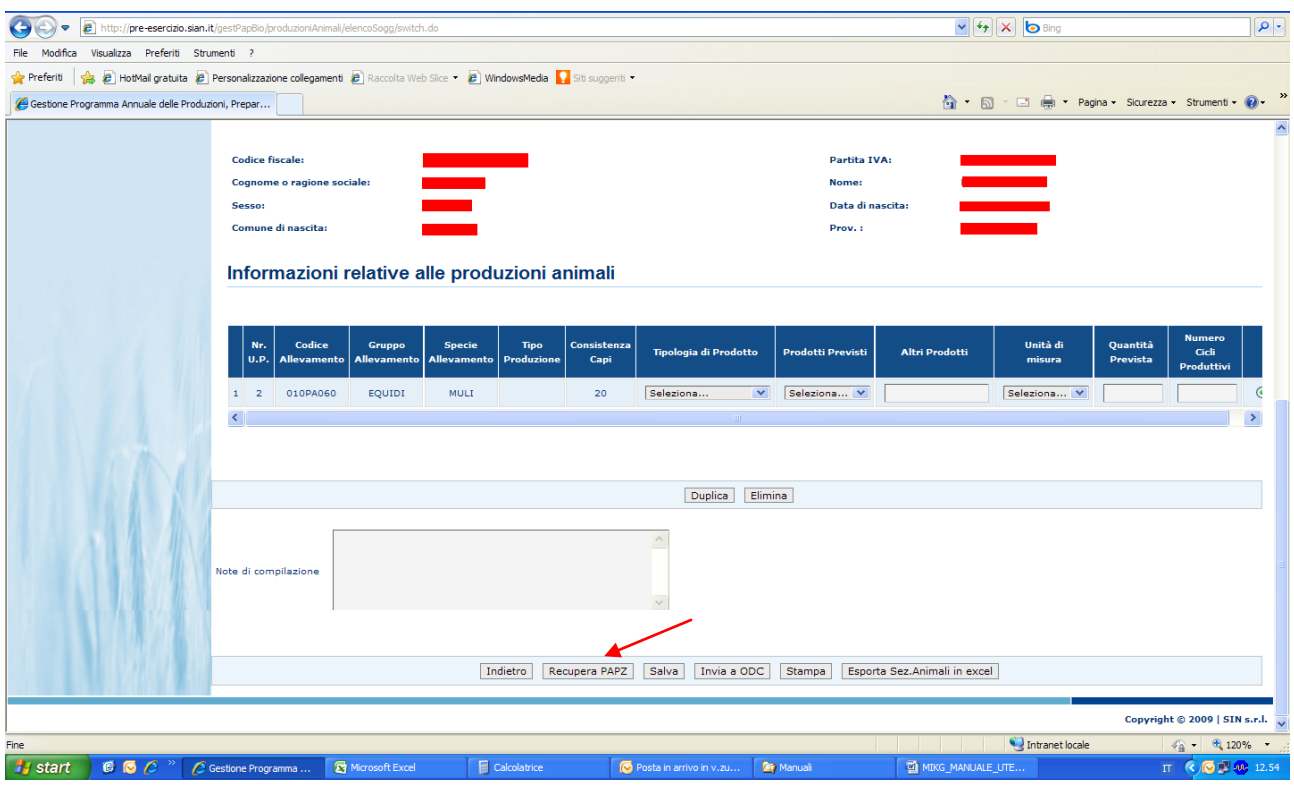

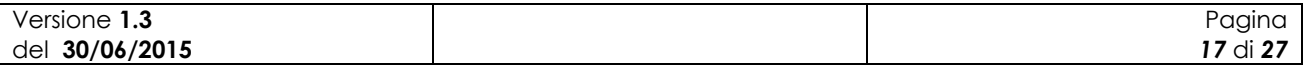

#### **Figura 12: Programma Annuale delle Produzioni animali di Prima Comunicazione – Recupera PAPZ**

Il bottone "Stampa" permette di stampare il PAPZ in formato PDF.

## **PAPZ di Variazione Successiva**

Alla pressione del bottone "Variazione Successiva" l"applicazione esegue i controlli di verifica per l"acquisizione del PAPZ di variazione successiva.

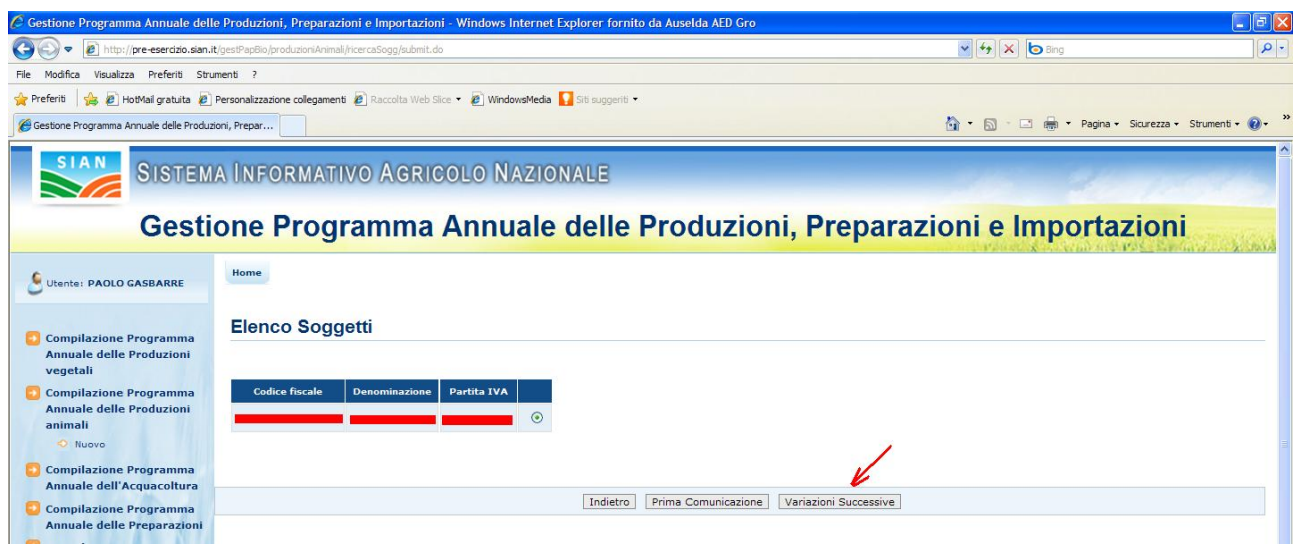

**Figura 13: Nuovo Programma Annuale delle Produzioni animali – Variazione Successiva**

Viene verificato che per l"operatore in questione sia presente a sistema una Notifica almeno in stato PRESENTATA (compilata e rilasciata), che comunque non risulti successivamente invalidata o ritenuta non idonea, e che sia presente un PAPZ di PC consolidato (inviato agli OdC) su cui si intende registrare la variazione.

Qualora il PAPZ di PC fosse stato presentato in modalità cartacea la registrazione della variazione successiva sarà consentita tramite il pulsante "VS da PC cartacea". Tale pulsante non sarà attivo nel caso di programma precedente già informatizzato.

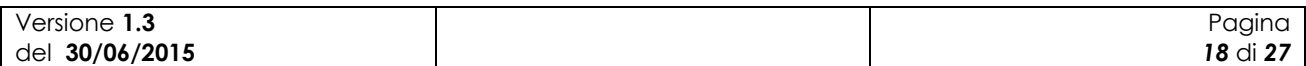

| SIB - Sistema Integrato del Biologico                                                                                                    |                                                                                                    |
|----------------------------------------------------------------------------------------------------|----------------------------------------------------------------------------------------------------|
|                                                                                                    |                                                                                                    |
| Manuale Utente<br>Gestione Programma Annuale delle Produzioni Animali<br><b>Imm. Box continuous</b><br>SISTEMA INFORMATIVO AGRICOLO NAZIONALE<br>Gestione Programma Annuale delle Produzioni, Preparazioni e Importazioni<br>Home<br>Utente: FABIO<br><b>BORFECCHIA</b><br><b>Elenco Soggetti</b><br><b>Compilazione</b><br><b>Programma Annuale</b><br>delle Produzioni<br><b>Codice fiscale</b><br><b>Denominazione</b><br><b>Partita IVA</b><br>vegetali<br><b>Compilazione</b><br><b>Programma Annuale</b><br>delle Produzioni<br>animali<br><b>Compilazione</b><br>Indietro<br>Prima Comunicazione<br><b>Programma Annuale</b><br>dell'Acquacoltura<br>Nuovo<br><b>Compilazione</b><br><b>Programma Annuale</b><br>delle Preparazioni<br><b>Compilazione</b><br><b>Programma Annuale</b><br>delle Importazioni<br><b>Consultazione dei</b><br>Programmi Annuali di<br>Produzione,<br>Preparazione e<br><b>Importazione</b> | MIKG_MANUALE_UTENTE_PAPZ_v1.3_20150630.50630<br>Variazioni Successive<br>Variazioni per PC cartacea |
|                                                                                                    |                                                                                                    |
|                                                                                                    | Copyright © 2009   SIN s.r.l.                                                                       |

Figura 14: Nuovo Programma Annuale delle Produzioni animali – Variazione per PC cartacea

In presenza di una prima comunicazione cartacea le informazioni non potranno essere desunte dal precedente programma e dovranno essere compilate dall"utente.

Nel caso di "Variazione Successiva" e esito positivo dei controlli viene prospettata all"utente una maschera con i campi pre-impostati con i valori estratti dal PAPZ precedente che si intende variare.

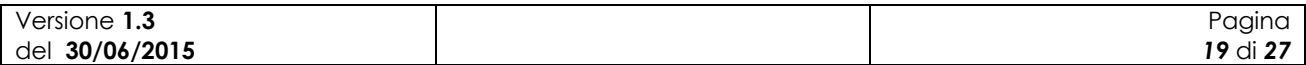

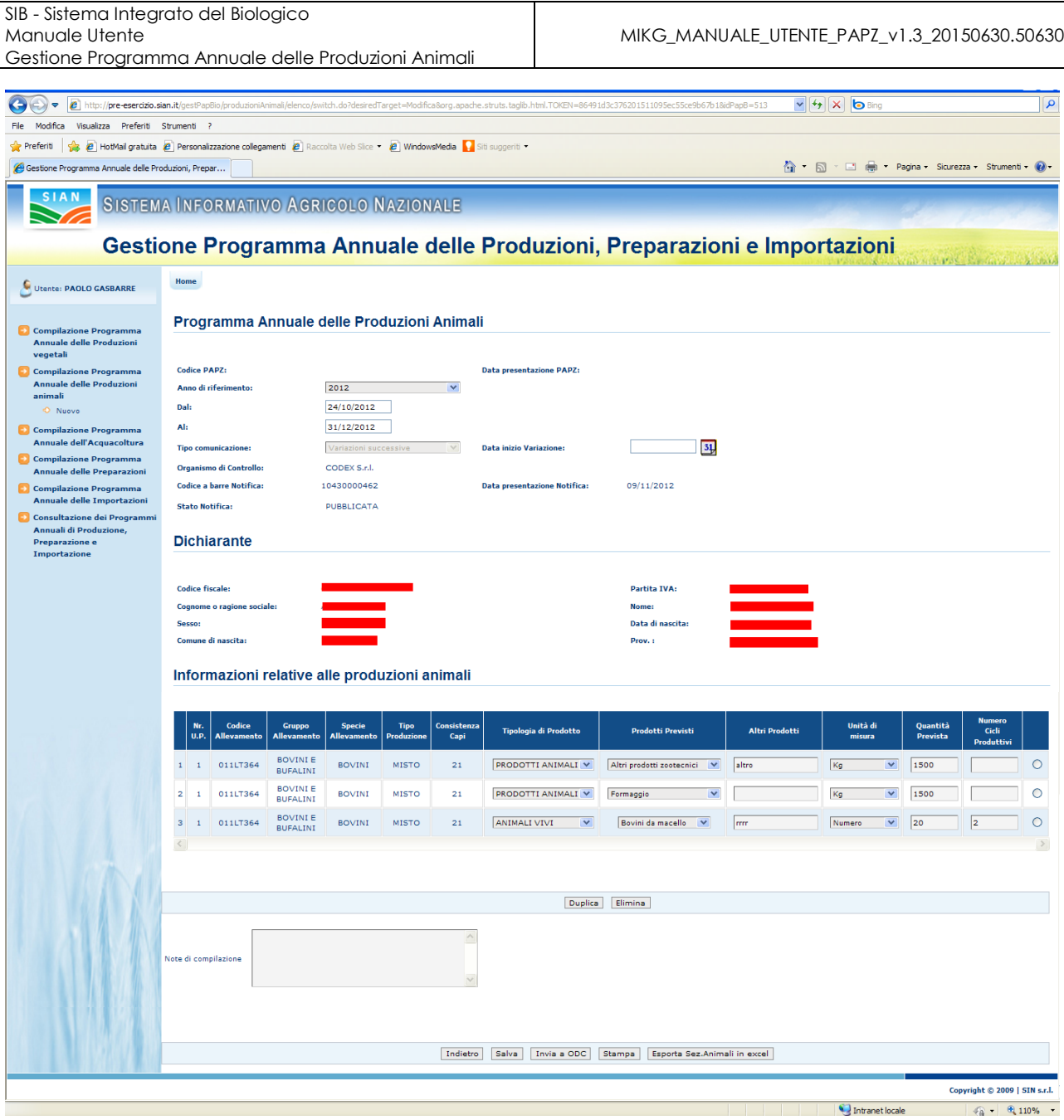

**Figura 15: Inserimento nuovo Programma Annuale delle Produzioni animali di Variazione Successiva**

I campi delle sezioni "Programma Annuale delle Produzioni Animali" e "Dichiarante" sono in sola consultazione e non modificabili. L"unica informazione digitabile dall"utente è la "Data di inizio variazione" indicante la data in cui è intervenuta la variazione oggetto di registrazione.

Nella sezione "Informazioni relative alle produzioni animali" vengono riportati tutti i dati presenti nel PAPZ precedente dando all"operatore la possibilità di modificarli.

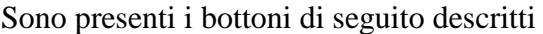

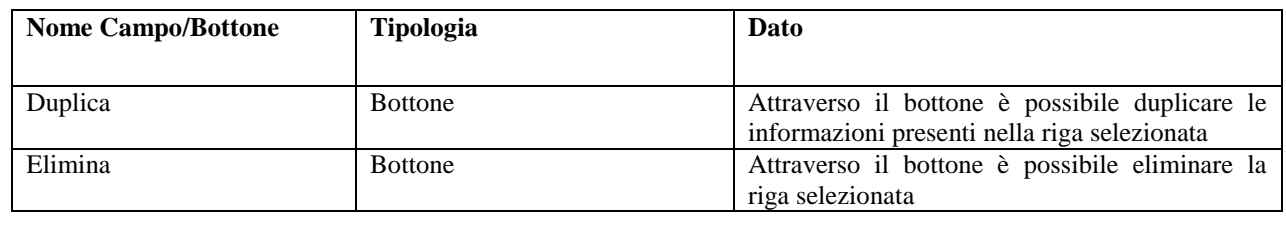

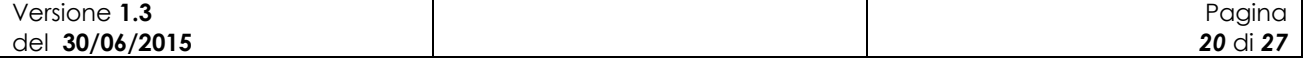

SIB - Sistema Integrato del Biologico Manuale Utente Gestione Programma Annuale delle Produzioni Animali

MIKG\_MANUALE\_UTENTE\_PAPZ\_v1.3\_20150630.50630

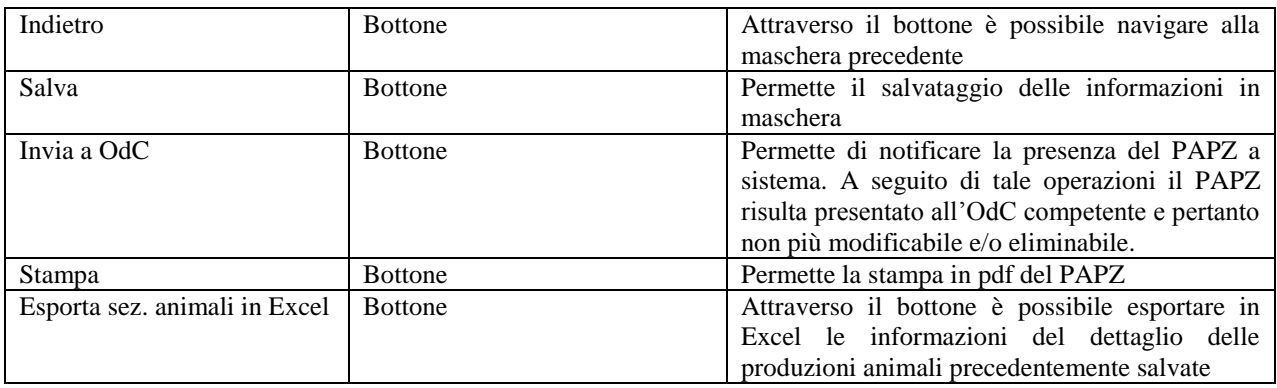

In caso in cui la registrazione di una variazione successiva avvenga a seguito di una notifica di variazione la maschera si presenterà con la sezione "Informazioni relative alla produzioni animali" con il dettaglio di Nr. U.P., Codice Allevamento, Gruppo Allevamento, Specie Allevamento, Tipo Produzione, Consistenza Capi rispondente a quanto dichiarato in Notifica e con il resto delle informazioni da compilare.

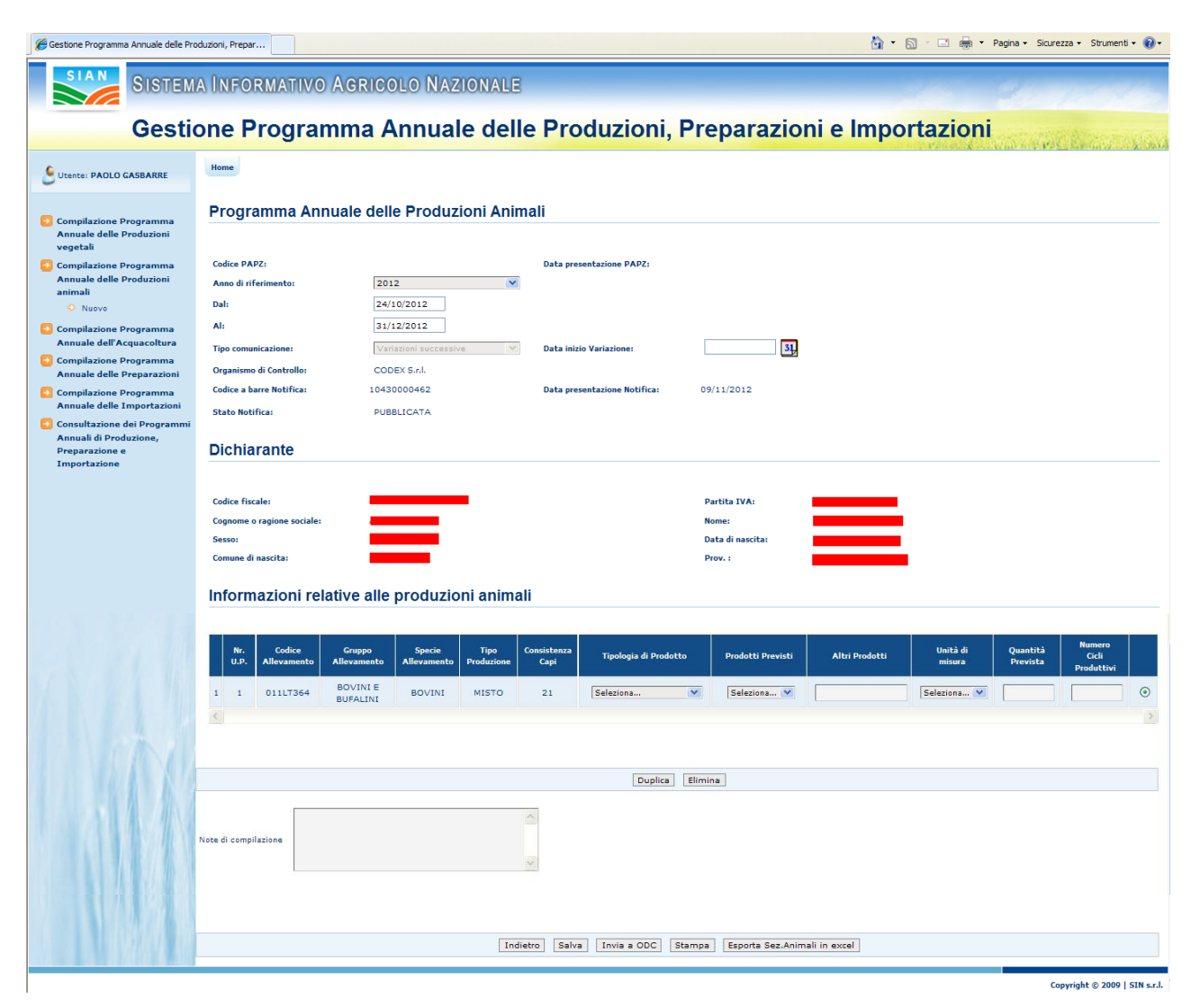

**Figura 16: Inserimento nuovo Programma Annuale delle Produzioni animali di Variazione Successiva per Notifica di variazione**

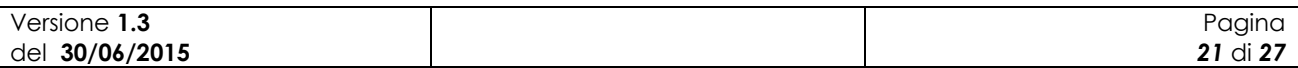

I campi delle sezioni "Programma Annuale delle Produzioni animali" e "Dichiarante" sono in sola consultazione e non modificabili. L"unica informazione digitabile dall"utente è la "Data di inizio variazione" indicante la data in cui è intervenuta la variazione oggetto di registrazione.

Nella sezione "Informazioni relative alle produzioni animali" vengono riportati tutti i dati estratti da Notifica e che dovranno essere compilati dall"operatore.

#### **3.3.2 Ricerca Programma Annuale delle Produzioni animali**

La funzionalità consente all"utente abilitato di ricercare un programma annuale delle produzioni animali.

A tale funzioni si accede tramite selezione nella pagina principale delle funzioni di gestione dei programmi annuali della voce "Compilazione Programma Annuale delle Produzioni Animali".

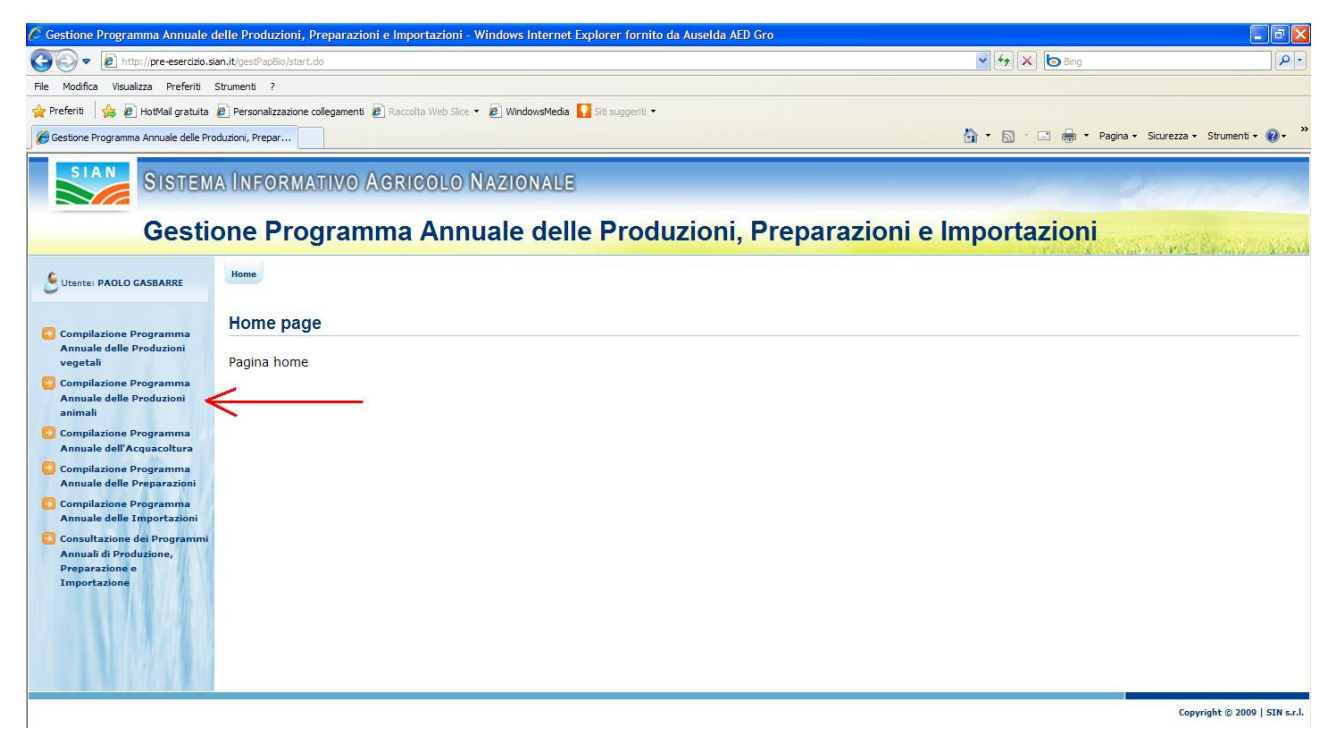

**Figura 17: Ricerca Programma Annuale delle Produzioni animali**

All"utente appare la maschera per inserire i criteri per la ricerca del PAPZ desiderato.

Tale maschera contiene le seguenti informazioni:

- Codice PAPZ:
- Anno di riferimento;
- Tipo comunicazione;
- CUAA;
- Denominazione.

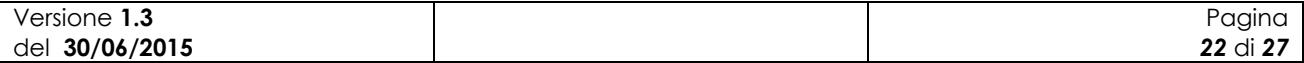

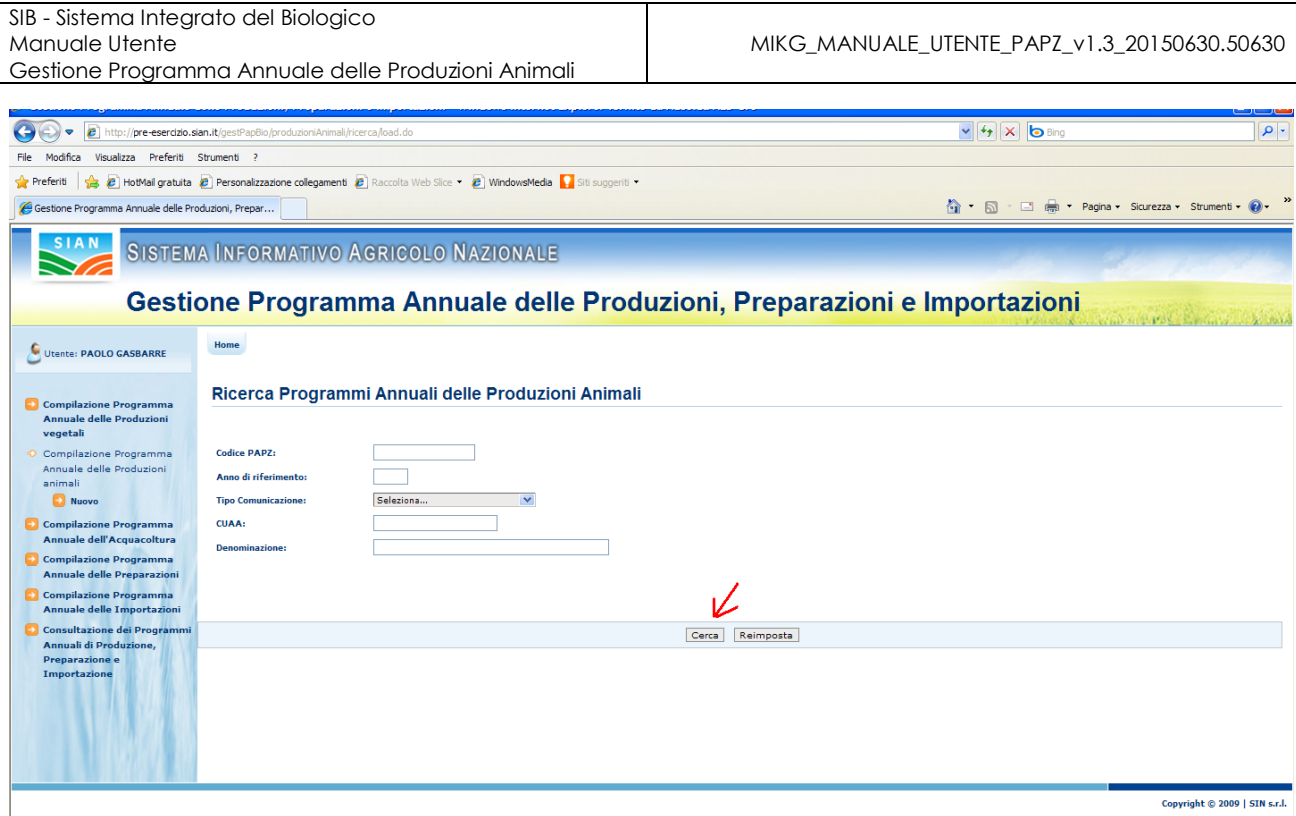

**Figura 18: Ricerca Programma Annuale delle Produzioni animali**

Alla pressione del bottone "Cerca" il sistema esegue la ricerca dei PAPZ proponendo una maschera con l"elenco dei PAPZ rispondenti ai criteri immessi.

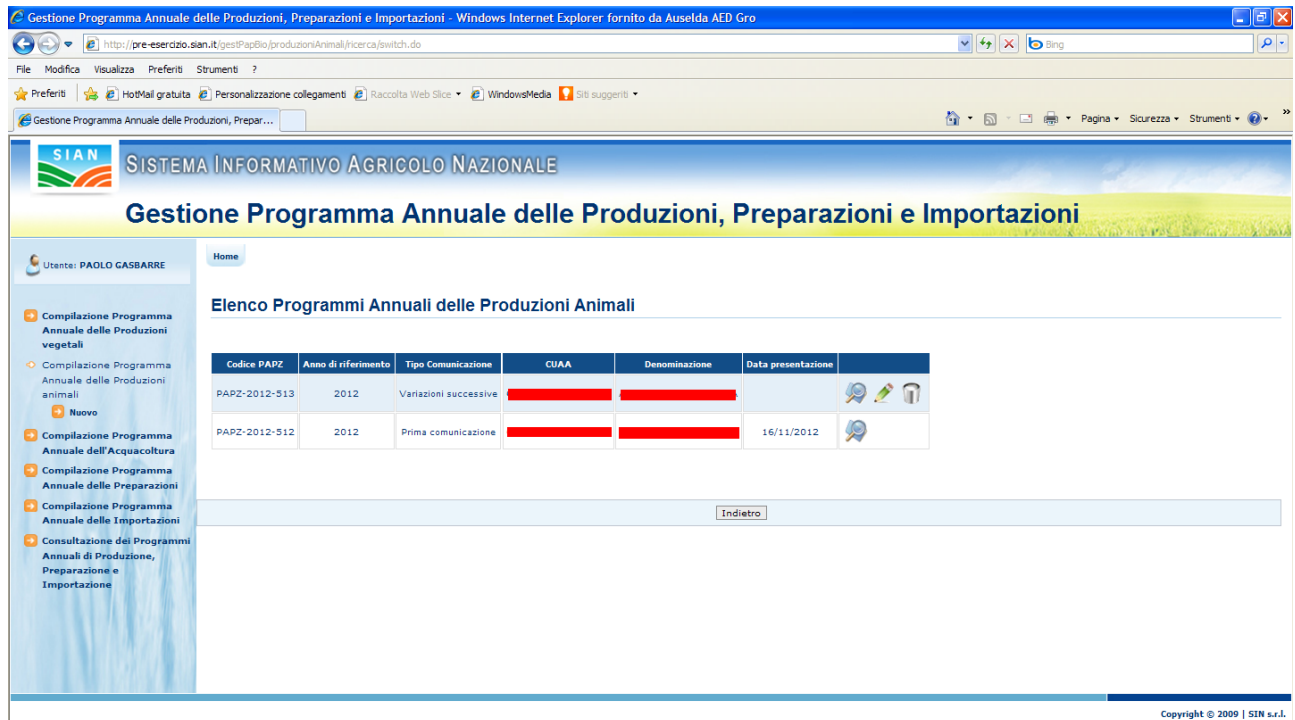

**Figura 19: Ricerca Programma Annuale delle Produzioni animali – Elenco programmi**

Selezionando l"icona della lentina è possibile accedere, in consultazione, al dettaglio del PAPZ.

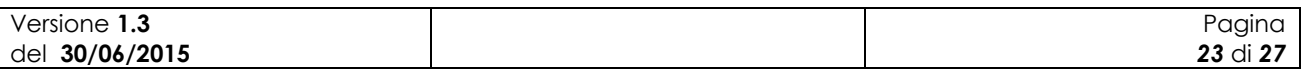

 $\mathbb{R}$   $\Lambda$   $\mathbb{R}$ 

In ogni riga dell"elenco sono riportate delle icone che indicano le possibili operazioni da eseguire sul relativo PAPZ.

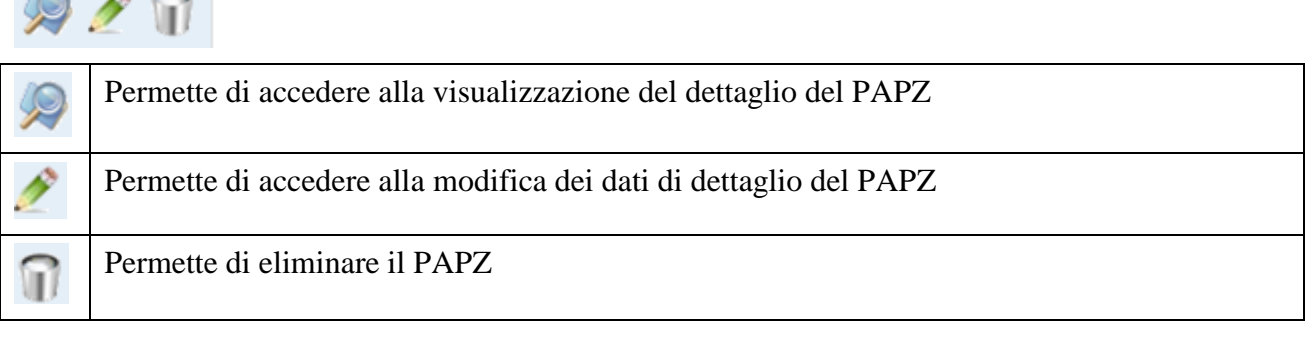

Le operazioni di modifica ed eliminazione di un PAPZ sono possibili fintanto che lo stesso non sia stato presentato (tramite il bottone "Invia a OdC").

#### **3.3.3 Modifica del Programma Annuale delle Produzioni animali**

La funzionalità consente all"utente abilitato di modificare i dati di un PAPZ. La modifica può riguardare indistintamente un PAPZ di PC o uno di VS.

Si accede alla funzionalità dopo avere eseguito la ricerca, tramite la funzionalità precedentemente descritta, del PAPZ desiderato.

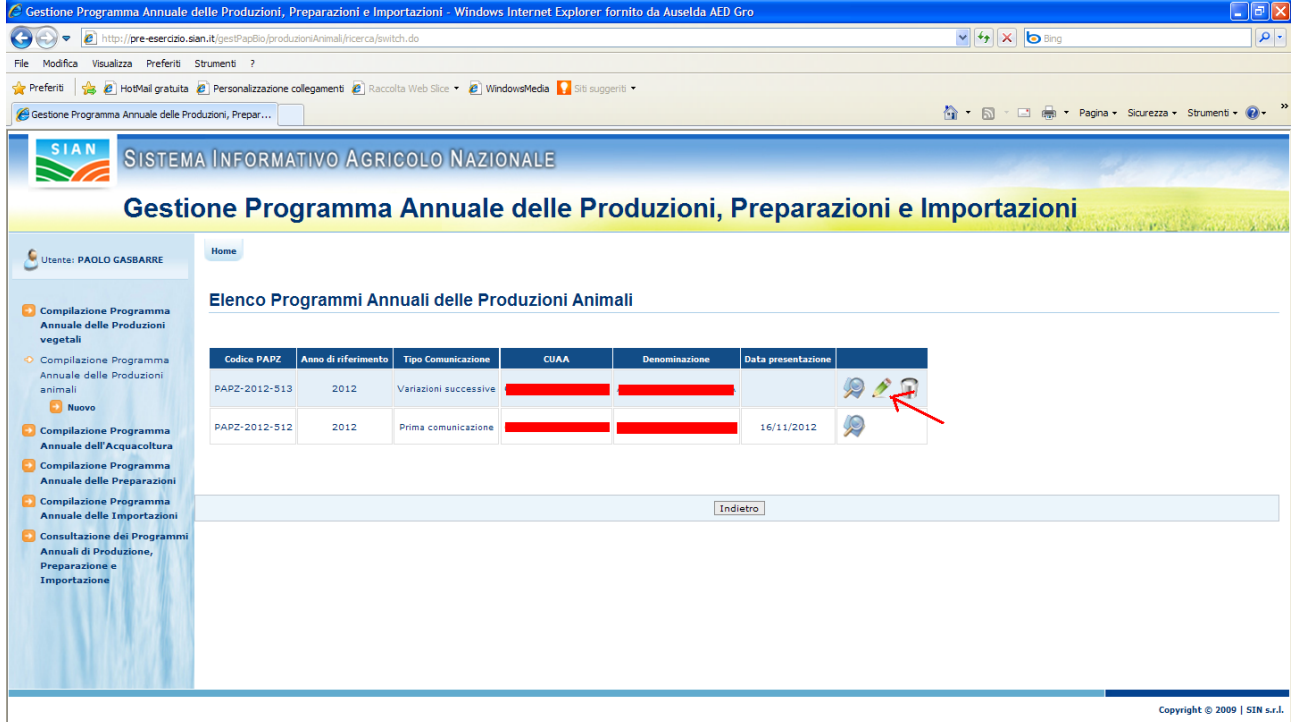

**Figura 20: Modifica Programma Annuale delle Produzioni animali**

Selezionando l"icona della matitina è possibile accedere, in modalità aggiornamento, al dettaglio del PAPZ.

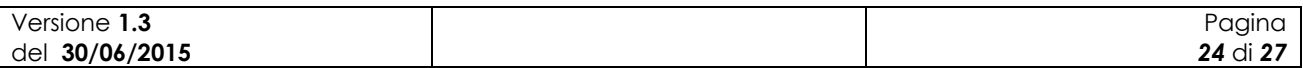

#### **3.3.4 Eliminazione del Programma Annuale delle Produzioni animali**

La funzionalità consente all"utente abilitato di eliminare un programma annuale delle produzioni animali

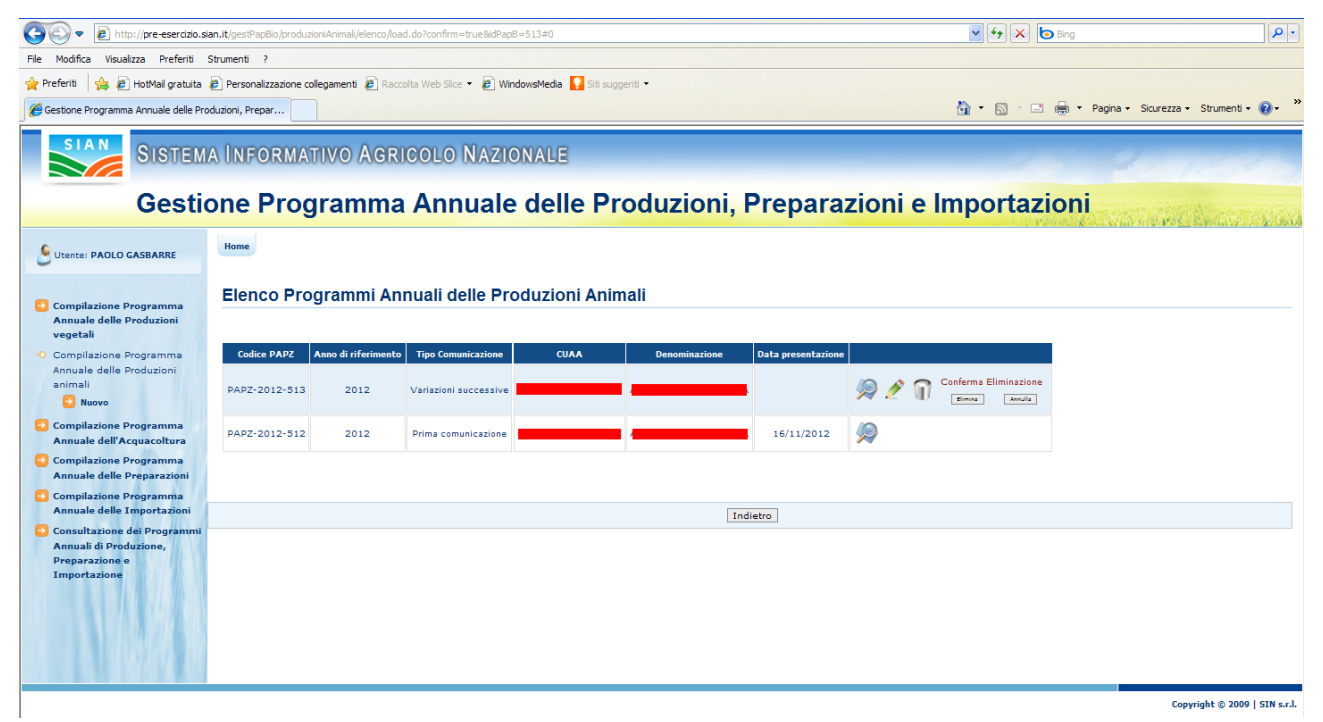

**Figura 21: Messaggio di conferma eliminazione Programma Annuale delle Produzioni animali**

Alla pressione dell"icona del cestino viene prospettato all"utente un messaggio in cui è richiesta la conferma dell"eliminazione.

A seguito della conferma il PAPZ viene eliminato dal sistema.

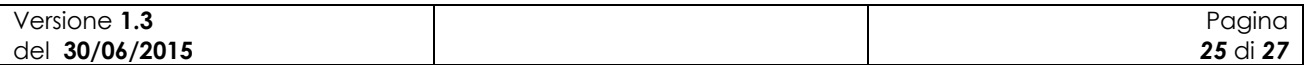

# **4 Codici e Messaggi**

## *4.1 Premessa*

Di seguito si riporta una lista delle segnalazioni a video che il sistema restituisce a seguito delle operazioni effettuate dall"utente sull"applicazione

## *4.2 Lista Segnalazioni/Messaggi*

#### **Tabella 6 – Lista Segnalazioni-Messaggi**

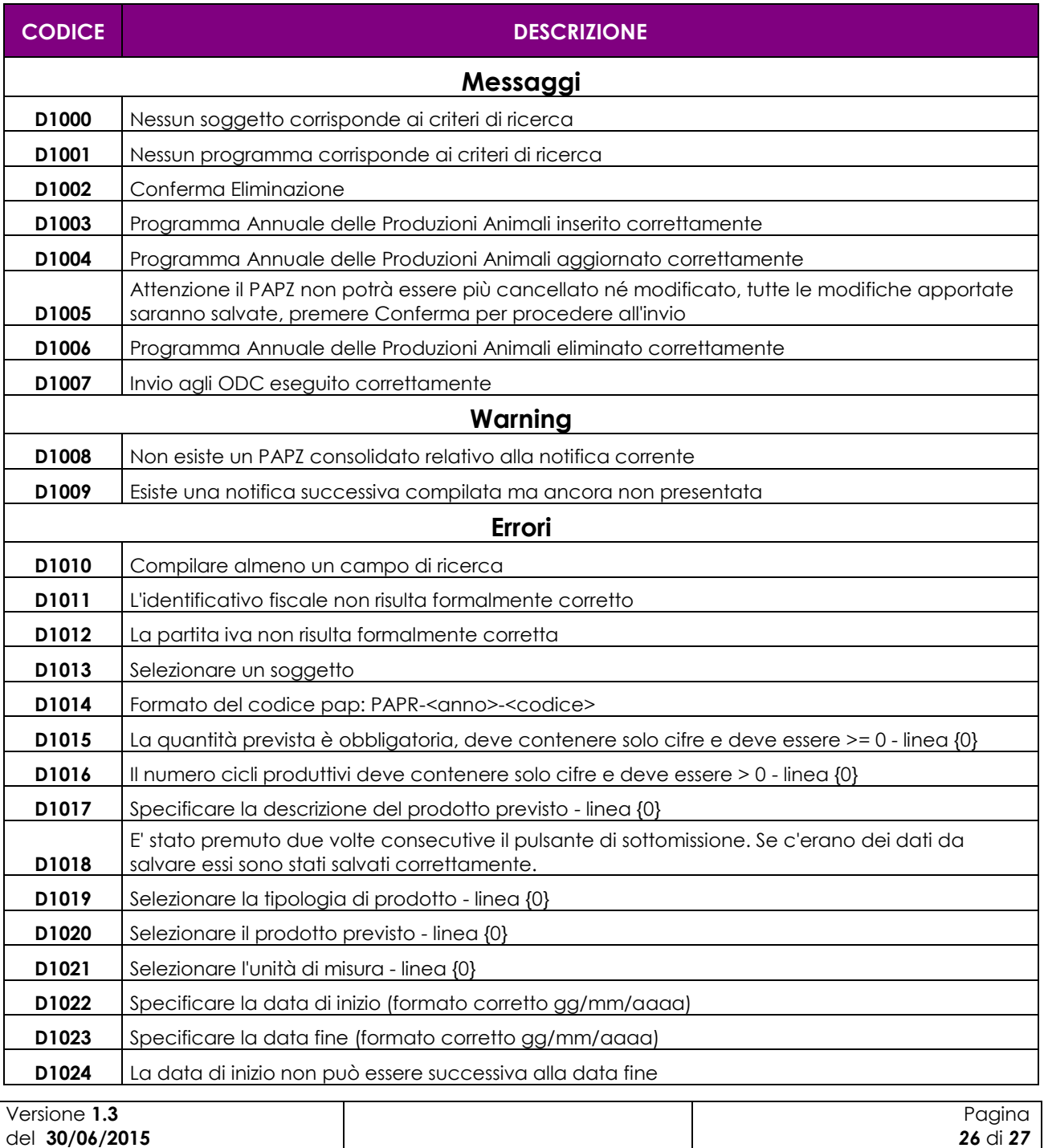

MIKG\_MANUALE\_UTENTE\_PAPZ\_v1.3\_20150630.50630

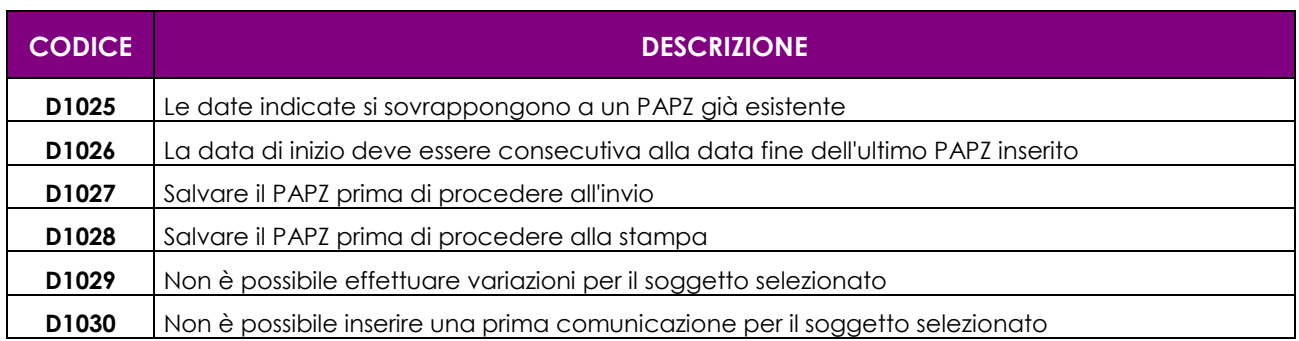

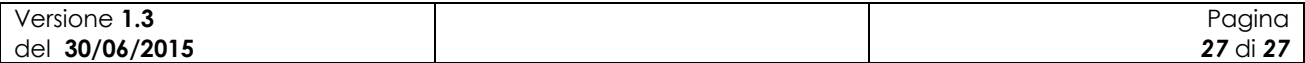